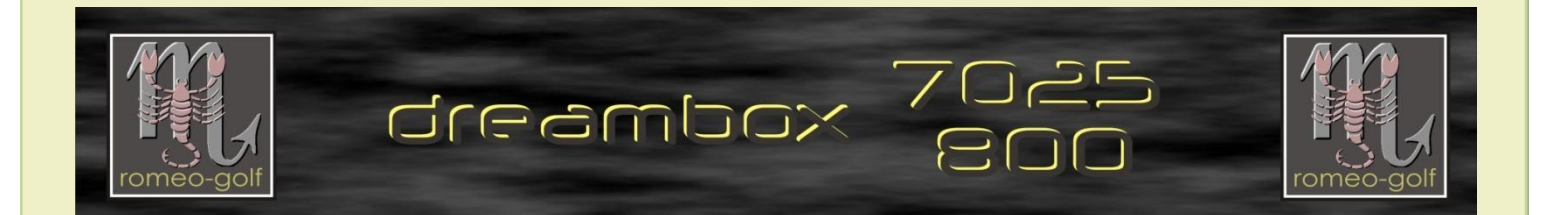

# **Vorwort:**

Die nachfolgend aufgeführten Dateien sind als Beispiel zu betrachten und natürlich werden sich im Laufe der Zeit die Versionsnummern ändern. Nehmt immer die aktuelle Version, sprich neuesten Dateien.

Woher? [hierher:](http://www.oozoon.de/main_de.html) diese Anleitung ist für die **V 4.6.72.** geschrieben

*Diese Anleitung ist der Versuch die wichtigsten Punkte des Programmes zu erklären. Manche der Menüpunkte allerdings sind so speziell, dass ich diese nicht umfassend erklären kann. Antworten hierzu findet ihr möglicherweise in dem folgenden [Thread.](http://www.i-have-a-dreambox.com/wbb2/thread.php?threadid=67660) Denn Barry Allen ist beileibe kein Bootmanager geblieben, in den BA-Optionen findet ihr eine umfangreiche Sammlung von nützlichen bis ganz speziellen Features für die DM7025 und neuerdings auch für die DM800(0)*

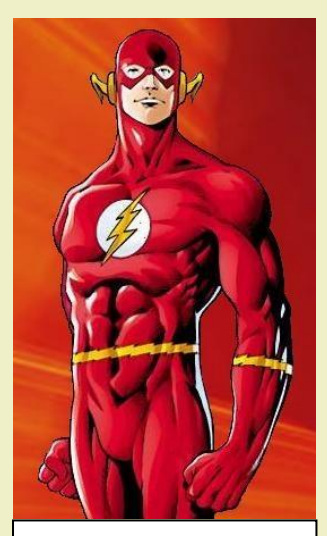

 BARRY ALLEN the second FLASH

# **!!Bitte lest wenigstens [Wissenswertes](#page-24-0) und die [Hinweise](#page-26-0) durch, hier findet ihr die Antworten!!**

**!! auf die häufigsten Fragen !!** 

# **Wer es nicht macht, darf sich später nicht beklagen**

### **PS:**

Alles was mit dieser Anleitung gemacht wird geschieht auf eigene Gefahr. Ich habe mich bemüht, alles nach bestem Wissen aufzuschreiben, doch für Schäden die durch Gebrauch dieser Anleitung geschehen übernehme ich keinerlei Haftung.

romeo-golf

# **Einleitung**

- <span id="page-1-0"></span>Teil 1 - [Barry Allen Kit auf die Dreambox in das Verzeichnis](#page-2-0) **/tmp** kopieren
- Teil 2 [Barry Allen mit dem Blue-Panel installieren](#page-3-0) (Gemini-Image im Flash)
- Teil 3 [Barry Allen mit Telnet installieren](#page-4-0) (CVS- oder Original DMM Image im Flash)
- Teil 4 [Das Barry Allen Plug-In](#page-5-0) Menü
- Teil 5 [Neues Image in Barry Allen zufügen](#page-16-0)
- Teil 6 [Das Webinterface von Barry Allen](#page-17-0)
- Teil 7 [Debian](#page-18-0)
- Teil 8 [Multiboot auf der CF-Karte mit Hilfe von Multiboot löschen](#page-20-0)
- Teil 9 [CF-Karte mit Windows Bordmitteln \(Verwaltung\) löschen](#page-21-0)
- Teil A [Wissenswertes](#page-24-0)-Aktuelles
- Teil B [Hinweise](#page-26-0) (auf besonderen Wunsch ein paar Oben-Ohne Fotos)
- Teil C [FAQ](#page-27-0)
- Teil D [Telnet-Kommandos](#page-30-0)
- Teil E [Troubleshooting](#page-32-0)

# **Schreibweisen:**

- Einzugebende Befehle sind **fett** hervorgehoben.
- Zu drückende Tasten sind fett in eckigen Klammern: **[Enter]**
- Normalgeschriebener Text ist zur Erklärung

 **Wichtig!!:** Linux unterscheidet bei den Dateinamen die Groß- und Kleinschrift genauso wie auch die Zeilenumbrüche in Textdateien. Wenn immer es nötig ist einen Text, eine Datei zu editieren nehmt einen [Unix-kompatiblen Editor](http://de.wikipedia.org/wiki/Linefeed) wie z.B. UltraEdit.

# **Teil 1 - Barry Allen Kit auf die Dreambox kopieren**

<span id="page-2-0"></span>**1.** was benötigen wir um Barry Allen zu installieren? Auf jeden Fall eine CF-Karte mit mindestens 128MB. (für das Neutrino-Image würde sogar eine 64MB Karte ausreichen)

Und natürlich das Plug-In selbst:

# **enigma2-plugin-extensions-barryallen\_4.6.71\_mipsel.ipk**

**2.** wir benötigen des Weiteren ein FTP-Programm um das Barry Allen Kit aber auch die \*.nfi Images zur Box zu kopieren und für diejenigen die kein Blue-Panel nutzen wieder Telnet um Befehle auf der Box ausführen zu können. Dazu nehmen wir das (hoffentlich) bekannte Dreambox Control Center (DCC).

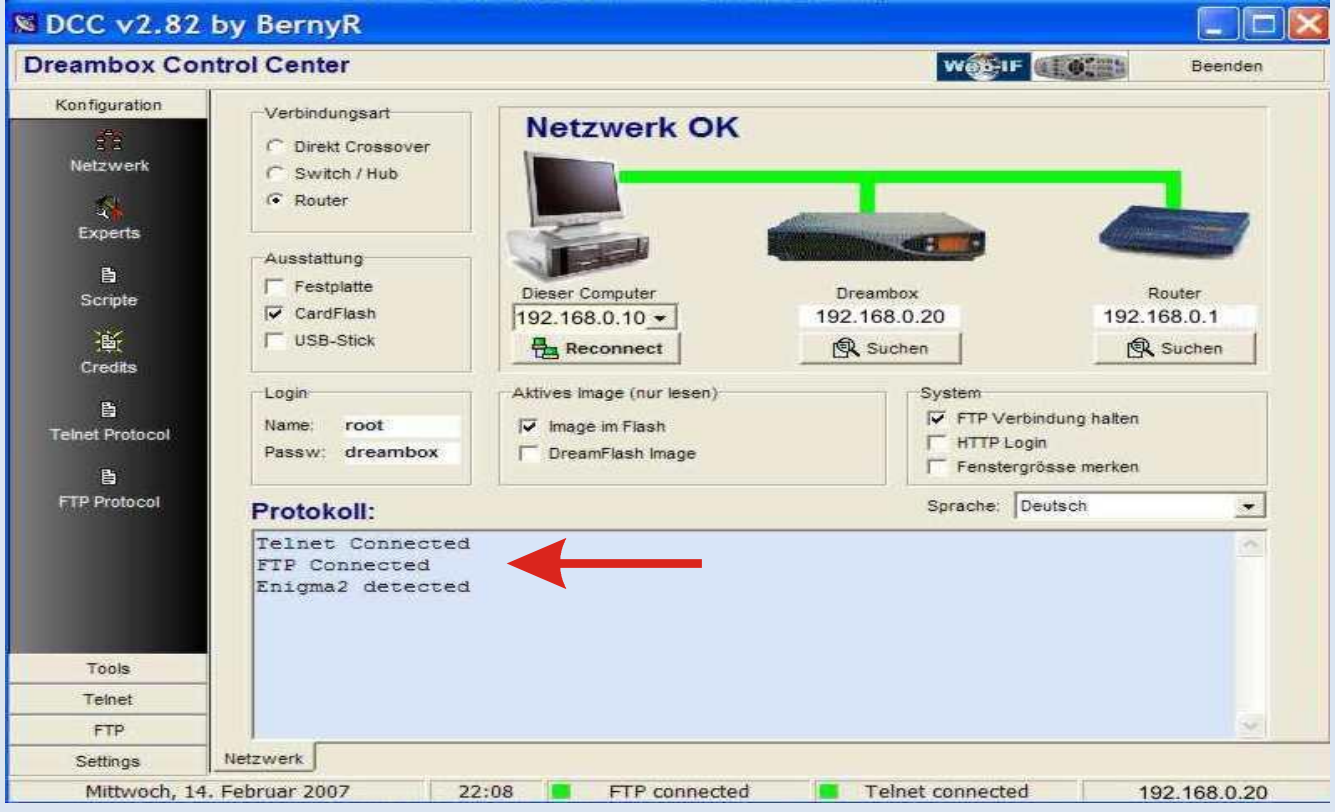

auf DCC gehe ich nicht näher ein, schaut in das HowTo für DCC um dieses zu konfigurieren. Wichtig sind die beiden "Connected" (siehe Pfeil) im Protokollfenster.

**3.** Zuerst aktivieren wir im DCC den Schalter FTP und kopieren das Plug-In nach /tmp

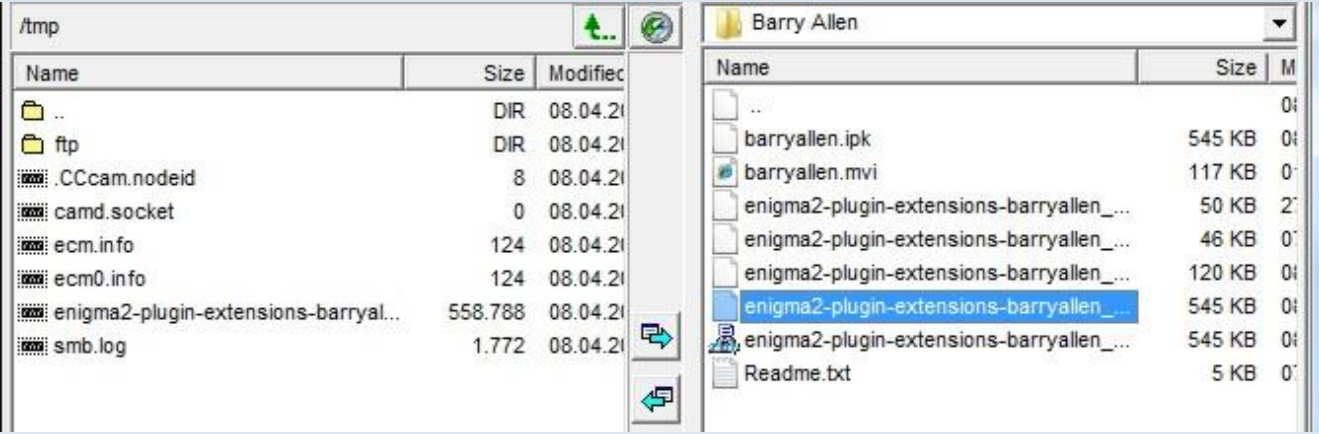

# <span id="page-3-0"></span>**Teil 2 - Installieren des Plug-Ins mit dem Blue-Panel der Gemini-Images**

Diejenigen die ein Gemini-Image im Flashspeicher der Dreambox 7025 haben können das BarryAllen Kit natürlich mit dem Blue-Panel installieren. Dazu…

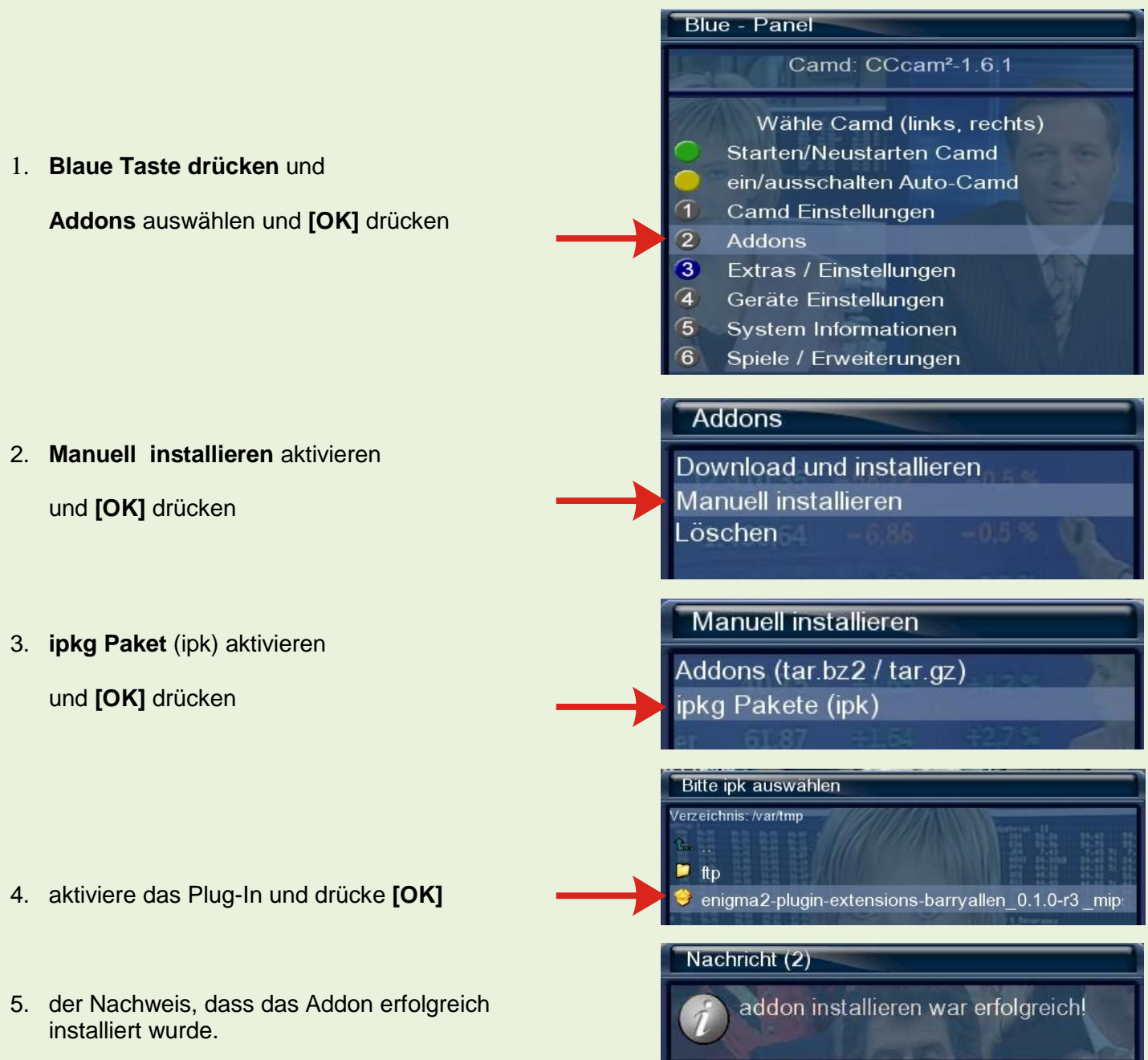

damit ist Barry Allen auch schon installiert, die CF-Karte partitioniert und mit dem Linuxformat "ext3" formatiert. Damit Barry Allen einsatzbereit ist muss die graphische Oberfläche [\(GUI\)](http://de.wikipedia.org/wiki/Graphical_User_Interface) neu gestartet werden. Klicken wir danach auf "Menü – Erweiterungen" sehen wir Barry Allen in der Liste der Plug-In's.

Booten wir jetzt einmal die Dreambox neu meldet sich Barry Allen mit seinem Bootmenü. Beim ersten Mal haben wir logischerweise nur ein Image zur Auswahl. Und das ist jenes aus dem Flashspeicher.

# <span id="page-4-0"></span>**Teil 3 - Installieren des Plug-Ins mit Telnet für CVS-/Original DMM-Images**

**4.** Wer ein Original oder CVS Image im Flashspeicher hat muss den kleinen aber auch schnellen Umweg über Telnet gehen. Dazu aktiviert am DCC jetzt den Schalter Telnet und tippt folgende Befehle ein: !!

**cd /** ( !! beachtet die Leerzeichen !! ) **[ENTER] ipkg install /tmp/enigma2-plugin-extensions-barryallen\*.ipk [ENTER]**

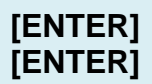

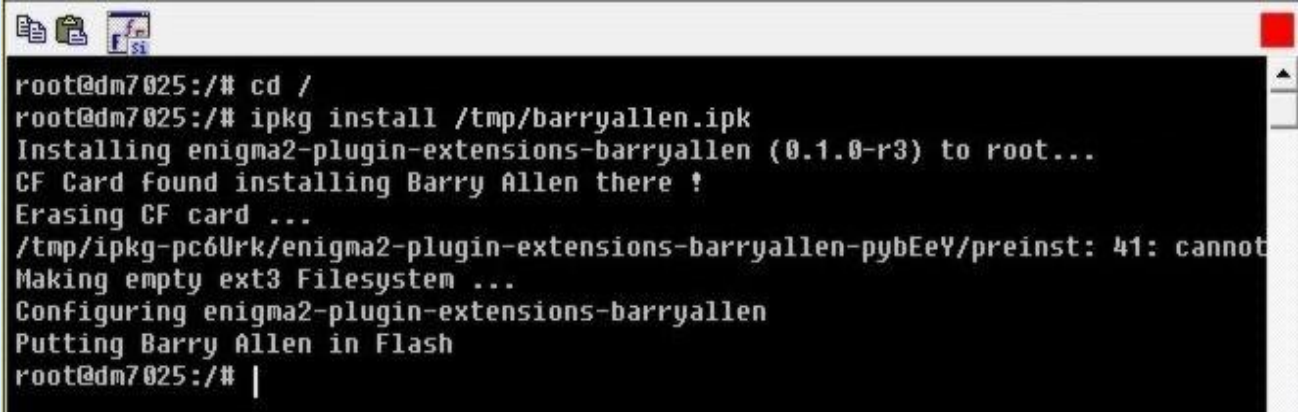

wer sein Plug-In umbenannt oder nur ein einziges \*.ipk ins Verzeichnis /tmp kopiert hat kann auch nachfolgendes in das Telnet Fenster eingeben

**cd / [ENTER]** ( \* bedeutet das alle im Verzeichnis /tmp ) **ipkg install /tmp/\*.ipk [ENTER]** ( gefunden ipk Pakete installiert werden )

- 5. damit ist Barry Allen auch schon installiert, die CF-Karte partitioniert und mit dem Linuxformat "ext3" formatiert. Damit Barry Allen einsatzbereit ist muss die graphische Oberfläche [\(GUI\)](http://de.wikipedia.org/wiki/Graphical_User_Interface) neu gestartet werden. Klicken wir danach auf "Menü – Erweiterungen" sehen wir Barry Allen in der Liste der Plug-Ins.
- **6.** Booten wir jetzt einmal die Dreambox neu meldet sich Barry Allen mit seinem Bootmenü. Beim ersten Mal haben wir logischerweise nur ein Image zur Auswahl und das ist jenes aus dem Flashspeicher.

Entweder wir drücken jetzt die **[OK]** Taste oder warten ca. 12sek. bis unser Flashimage gebootet wird bzw. 30sek. falls ein PIN vergeben wurde.

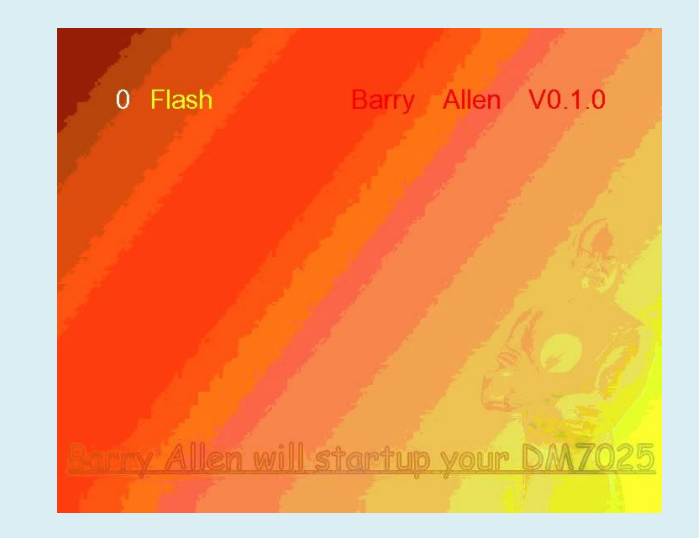

# **Teil 4 - Das Barry Allen Plug-In Menü**

<span id="page-5-0"></span>Wir drücken **[Menü]** anschließend **[OK],** aktivieren **Erweiterungen** und drücken nochmal **[OK]**

und landen in diesem Plug-In Browser, der einen neuen Eintrag hat. Und zwar

"**BarryAllen, Der zweite Flash**"

diesen aktivieren und wieder auf **[OK]** drücken… und

<span id="page-5-1"></span>es öffnet sich dieses Menü mit seinen 8 Menü-Punkten.

**Optionen [zu den installierten Images](#page-8-0) Optionen [zu den Images auf /MB\\_Images](#page-8-0) [Einstellungen](#page-18-0) zu Debian [Optionen-Allgemein](#page-9-0) [Optionen fürs Barry Allen Plug-in](#page-12-0) [Multiboot Downloadcenter](#page-15-0) Barry Allen readme.txt Über Barry Allen Version 4.6.71**

### **Barry Allen readme.txt:**

das readme.txt File von gutemine wird auf dem Bildschirm angezeigt. Der Text in ausschließlich in englischer Sprache.

# **Über Barry Allen Version 4.6.71**

Informationen über die installierte Barry Allen Version und wer sich alles an dem Drum und Dran beteiligt hat. (PS: das "Danke" geht runter wie Öl)

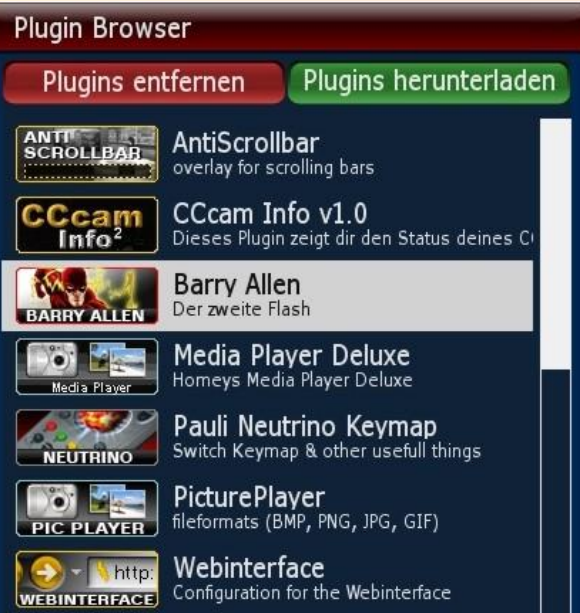

### Barry Allen Menu: newnigma2\_2.3

Optionen zu den installierten Images Optionen zu den Images auf /MB Images Einstellungen zu Debian Optionen-Allgemein Optionen fürs Barry Allen Plugin **Multiboot Downloadcenter** Barry Allen readme.txt Über Barry Allen Version 4.6.72

#### Barry Allen readme.txt

Ausführen eines externen Befehls:

Barry Allen fuer die Dreambox 7025, 7020, 600, 800, 8000 Version 4.6.0 von gutemine vom 08.08.2008 Release Informationen

- 0.1.0 erste offizielle Version
- 0.1.1 zusaetzlicher LCD support, copy, rename und erase
- 0.2.0 zusaetzliches backup und mehr Werkzeuge optionen
- 0.2.1 Fehlerbehebungen
- 0.2.2 quod erat demonstrandum
- 0.3.0 WebIF und Wizards
- 0.3.1 nl, 12 images, bugfixes
- 0.3.2 tar.bz2 images, instant extract<br>0.3.2 tar.bz2 images, instant extract<br>0.4.0 OE 1.5 und das User scripts WebIF
- 

### Nachricht

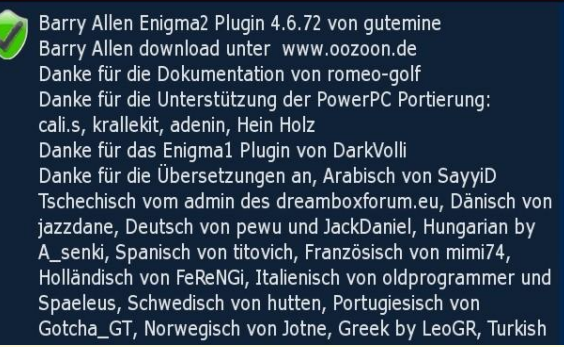

# **Menü**

# **Optionen zu den installierten Images:**

### **1 - Ausführliche Info über die installierten Images:**

zeigt mir an welche Images installiert sind. Wie viel Platz diese belegen und noch auf dem Speichermedium frei sind.

*Wichtig! man erkennt deutlich, dass das Flashimage die Openembedded Versions Nummer OE 1.5 hat und alle installierten Images ebenfalls. Wäre dies unterschiedlich sind Probleme nicht auszuschließen. Deshalb achtet darauf, dass die OE-Nummern identisch sind!* 

### **2 - Kurze Info über die installierten Images:**

Geht halt schneller, da nicht in jedem Image nachgesehen werden muss, wie viel Speicherplatz dieses benötigt

### **3 - Imageauswahl für den nächsten Boot:**

Auswahl treffen, von welchem Image ich booten möchte.

 (Man kann also wie mit Multiboot (wer es denn noch kennt) auch aus dem Image heraus das Bootimage wählen.)

### Eingabe

### Optionsauswahl

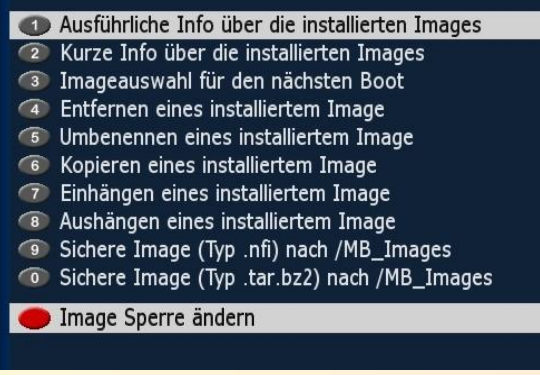

#### Ausführen info

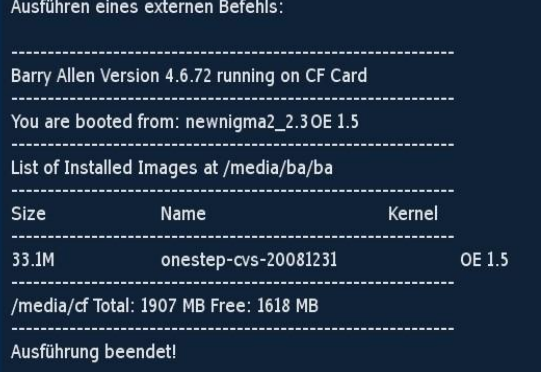

# Ausführen short\_info Ausführen eines externen Befehls: Barry Allen Version 4.6.72 running on CF Card You are booted from: newnigma2\_2.3 List of Installed Images at /media/ba/ba newnigma2\_2.3 onestep-cvs-20081231 Ausführung beendet!

### Eingabe

Wähle Quell Image

**O** Flash

 $\sqrt{2}$  newnigma2\_2.3 3 onestep-cvs-20081231

### **4 - Entfernen eines installierten Image:**

wohl selbsterklärend

### Eingabe

Wähle Quell Image

 $\bullet$  newnigma2\_2.3 2 onestep-cvs-20081231

zurück

## **5 - Umbenennen eines installierten Image:**

auch selbsterklärend

# Eingabe

Wähle Ouell Image

 $\bullet$  newnigma2\_2.3 2 onestep-cvs-20081231

## **6 - Kopieren eines installierten Image:**

kopiert das ausgewählte Image nach /MB\_Images

### **7 - Einhängen eines installierten Image: 8 - Aushängen eines installierten Image:**

 Diese Option ist für die 7025, falls man das keepsquashfs verwendet (was dort ja Default ist). Wenn man einhängt dann wird das squashfs mit dem delta auf /media/ba/ba/imagename so zusammengehängt das es wie ein Filesystem aussieht, damit man wieder wie gewohnt in die Unterdirectories des Images kann um Dinge zu kopieren,.... Bei ausgepackten images ohne squashfs ist das nicht nötig

## **9 - sichere Image (Typ nfi) nach /MB\_Images: 0 - sichere Image (Typ tar.bz2) nach /MB\_Images:**

auf besonderen Wunsch: erstellt ein installierbares Backup des ausgewählten Images. Inklusive aller Addons, Plug-Ins und Files.

#### Eingabe

Wähle Quell Image

booted 2 newniama2 2.3 3 onestep-cvs-20081231

### Eingabe

Wähle Quell Image

**B** Flash

- 2 newnigma2\_2.3
- 3 onestep-cvs-20081231

### Eingabe

Wähle Quell Image

booted 2 newnigma2\_2.3 3 onestep-cvs-20081231

Ausführen backup bz2 booted barryallenbackup 2009-01-20

Ausführen eines externen Befehls:

Barry Allen Version 4.6.72 running on CF Card

Dumping from / to /MB\_Images/MB\_barryallenbackup\_2009-01-20.tar.bz2 now ...

Monitoring File /MB\_Images/MB\_barryallenbackup\_2009-01-20.tar.bz2 every 60 seconds

-rw-r--r-- 1 484.0k Jan 20 20:45 /MB\_Images/MB\_barryallenbackup\_2009-01-20.tar.bz2

### **- umschalten Image sperren:**

Man(n) kann jetzt die Images auf CF-Karte mit einem PIN schützen wobei, damit der Schutz 100%ig greift, muss man auf Flashboot umstellen (sonst geht noch das zuletzt gebootete Image von CF zu booten – dies ist Absicht damit davon Aufnahmen aus dem Deepstandby funktionieren ohne das man PIN eingeben muss)

### Input

ı

Bitte PIN eingeben

# **Menü**

# <span id="page-8-0"></span>**Optionen zu den Images auf /MB\_Images:**

# **1 - auflisten nfi Images in /MB\_Images:**

zeige entsprechende Dateien in /MB\_Images an.

*\*.nfi Backup's können wieder über das WebIf neu geflashed werden \*.tar.bz2 Backup's können mit Multiboot wieder installiert werden, außerdem können diese ausgepackt und einzelne Teile davon verwendet werden*

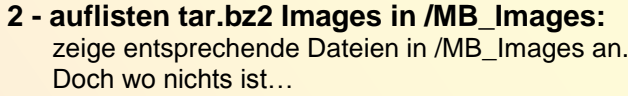

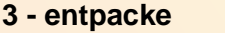

### **5 - umbenennen nfi Images:**

# **nfi Images: 8 - entfernen nfi Images:**

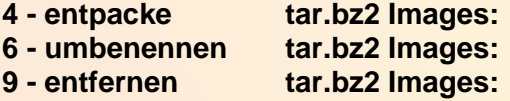

## Eingabe

### Optionsauswahl

### Auflisten Image (Typ .nfi) von /MB\_Images

- 42 Auflisten Image (Typ .tar.bz2) von /MB\_Images
- 3 Installiere Image (Typ .nfi) von /MB\_Images
- 4 Installiere Image (Typ .tar.bz2) von /MB\_Images
- The Flashe Image (Typ .nf) von /MB\_Images BETA !!!
- 6 Umbenennen Image (Typ .nfi) in /MB\_Images
- T Umbenennen Image (Typ .tar.bz2) in /MB\_Images 8 Löschen Image (Typ .nfi) in /MB\_Images
- **Example 3** Löschen Image (Typ .tar.bz2) in /MB\_Images

#### Ausführen list\_nfi

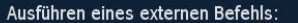

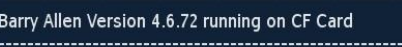

### List of available nfi Images at /MB\_Images

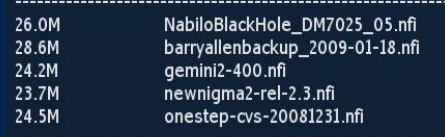

Is: \*.img: No such file or directory

Ausführung beendet!

#### Ausführen list bz2

Ausführen eines externen Befehls:

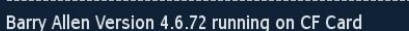

List of available tar.bz2 images at /MB\_Images

List of available tar.bz2 kits at /MB\_Images

 $4.0k$ newcs-config\_2.0\_060220.tar.bz2 136.0k newcs\_1.20\_061230.tar.bz2

List of available tar.bz2 kits at /MB\_Images/Plugins

Is: \*.tar.bz2: No such file or directory

Ausführung beendet!

### Eingabe

### Wähle Quell Image

### NabiloBlackHole\_DM7025\_05

- 2 barryallenbackup\_2009-01-18
- $\sqrt{3}$  gemini2-400
- 4 newnigma2-rel-2.3
- 6 onestep-cvs-20081231

# Eingabe

Wähle Quell Image

barryallenbackup\_2009-01-20

# **Menü**

# <span id="page-9-0"></span>**Optionen Allgemein:**

# Eingabe

### Optionen - Untermenü

### Neustart Optionen

- <sup>2</sup> Filesystemcheck CF, USB oder HDD
- <sup>3</sup> Formatieren CF oder USB
- 4 Installation & Infos für Plugins von /tmp & /MB\_Image
- 6 Swap Einstellungen
- 6 Benutzer Skripte aktivem Image & /media/ba/script
- 7 Enigma2 Konfiguration Sichern/Wiederherstellen
- 8 Enigma2 Settings reset
- <sup>9</sup> Enigma2 Software Aktualisierung
- Aktivieren /boot mount
- Deaktivieren /boot mount
	- Hilfsmount in /boot aktivieren
	- Hilfsmount in /boot deaktivieren

# **1 - Neustart Optionen:**

### **1- Neustarten Dreambox**

**2- Ausschalten Dreambox**

Restart, und Halt der Dreambox 7025 sind eigentlich Features welche auch im Standardimage verfügbar sind

**3- Neustarten Enigma2 der Dreambox**

Der enigma2 Neustart wurde ins Plug-in aufgenommen weil es im CVS und DMM Standardimage fehlt bzw. nur im Expertenmodus des Anpassenmenüs zu finden ist.

### **4- Deaktivieren nur Einigma2 neustart Option**

- **5- Aktivieren nur Einigma2 neustart Option**
- **6- Nur Timer in den Flash schreiben**
- **7- Erzwinge flashen mit WebIF**

der Kernel wird gelöscht um beim nächsten Reboot ins WebIF zum flashen zu kommen ohne die Stopp Taste zu drücken

## **2 - Filesystemcheck CF, USB, HDD:**

Systemüberprüfung der CD-Karte, des USB-Stick oder der Festplatte. Das funktioniert aber nur wenn man von diesem Medium nicht gebootet hat. Sprich nur wenn man aus dem Flashspeicher gebootet hat funktioniert es.

 $normal = leichte Fehler werden gefixt$  $read only = testet ob Fehler getunden werden$ forced fix  $=$  auch schwere Fehler werden automatisch gefixt selbst wenn das Datenverlust bedeuten kann

# **3 - Formatieren CF oder USB:**

**Erase of CF Car - Achtung** alle Daten **Erase of USB Stick** - werden gelöscht !!!

### Eingabe

### Neustart ausführen

- Neustart Dreambox
- 2 Ausschalten Dreambox
- 3 Neustarten Enigma2
- 4 Deaktivieren nur Enigma2 neustart Option
- 6 Aktivieren nur Enigma2 neustart Option
- 6 Nur Timer in denn Flash schreiben
- 7 Erzwinge flashen mit WebIF

# Eingabe

### Dateisystemprüfung

- Normale Dateisystemprüfung der CF-Karte
- 2 Dateisystemprüfung der CF-Karte (nur Leseberechtigung)
- **3** Erzwinge Dateisystemprüfung der CF-Karte
- 4 Normale Dateisystemprüfung des USB-Sticks
- 6 Dateisystemprüfung auf USB-Stick (nur Leseberechtigung)
- 6 Erzwinge Dateisystemprüfung auf dem USB-Stick
- 7 Normale Dateisystemprüfung der Harddisk
- 6 Dateisystemprüfung der Harddisk (nur Leseberechtigung)
- <sup>9</sup> Erzwinge Dateisystemprüfung der Harddisk

### Eingabe

Auswahl formatieren

VORSICHT formatiere CF-Karte 2 VORSICHT formatiere USB-Stick

# **4 – Installiere Plugins von /tmp & /MB\_Images:**

Es werden alle auf /MB\_Images und /tmp gefundenen Files mit der entsprechenden Endung angezeigt und bei install werden auch alle zum installieren angeboten. Ist ein File sowohl auf /tmp als auch auf /MB\_Images wird nur das auf /tmp angeboten und wenn man es auswählt auch von dort installiert.

Kits auf /MB\_Images werden vor dem installieren auf /tmp kopiert, also wenn der Kit das als Voraussetzung hat, keine Angst sollte trotzdem funktionieren auch wenn man Ihn auf /MB\_Images legt (weil /tmp ist ja nach jedem reboot leer)

## **5 - Swap Einstellungen:**

- **1 - Zeige Hauptspeicher:**  zeigt den freien Speicher der Box
- **2 - Starte Swapfile 32MB** ein 32 MB Swapfile wird auf /media/ba angelegt
- **3 - Starte Swapfile 64MB** ein 64 MB Swapfile wird auf /media/ba angelegt
- **4 - Starte Swapfile 128MB** ein 128 MB Swapfile wird auf /media/ba angelegt
- **5 - Stoppe swapfile** wieder weggenommen. Den Unterschied sieht man,

wenn zeige Hauptspeicher aufgerufen wird

# **6 - Benutzerskripte:**

Ihr könnt auf /media/ba/script Scripts ablegen und diese ausführen, die in jedem Image 'nützlich' sind

# **7 - Enigma2 Konfiguration sichern/wiederherstellen:**

Sichert die Settings inkl. Bouquets und (oder nur) die Netzwerkeinstellungen. Ganz nützlich wenn man WLan hat und nicht wieder die WPA Keys eingeben will). Sicherungsort *(wenn vorhanden immer: Festplatte)*

### Eingabe

Eingabe

Auswählen Benutzerskript

Wähle Plugin zum installieren

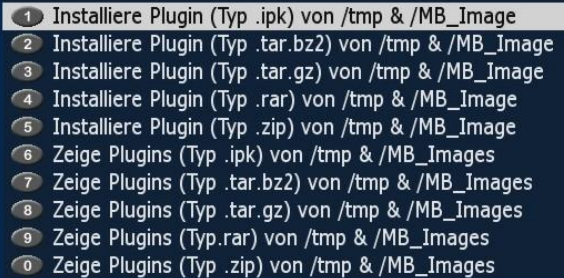

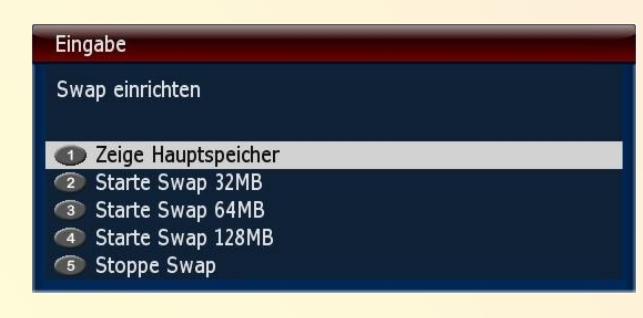

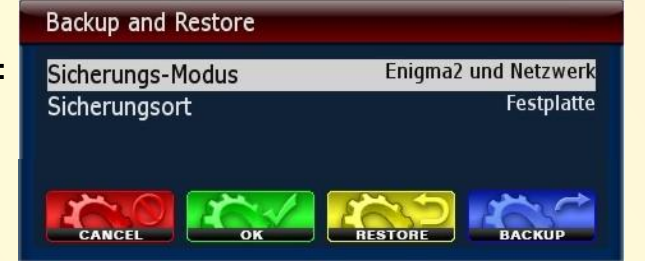

## **8 - Enigma2 Settings reset**

Mit Settings reset werden die Settings gelöscht, womit man nachher wieder durch den Startup Wizzard neue Settings erstellen kann.

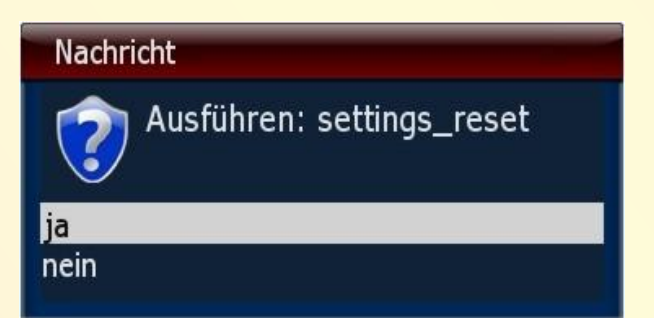

# **9 - Enigma2 Software Aktualisierung**

entspricht dem normalen Softwareupdate wie im Softwareupdate Plugin, nur das automatisch /boot temporär in die fstab eingefügt wird um wenn auch der Kernel aktualisiert wird Problem zu kriegen bei Images die nicht im Flash sind (sollte den berühmten **can't boot** in fstab Fehler verhindern)

# **0 - Aktivieren /boot\_mount**

damit kann man das /boot als dummy von ihm eintragen lassen falls man von Hand das ipk update im Telnet machen will.

## **- Deaktivieren /boot\_mount**

damit kannt man das /boot als dummy von ihm wieder austragen lassen falls man von Hand das ipk update im Telnet gemacht hat.

# **•** Aktiviere "dummy boot mount **- Deaktiviere** "dummy\_boot\_mount

 Wer die Software Aktualisierung manuell mit Telnet machen möchte, sollte vorher ein in der fstab ein Dummy mount für /boot eintragen um allfällige postinst Fehler zu vermeiden. Und nachher macht man es halt wieder rückgängig, weil /boot ist in den BA Images ein normales Directory und kein eigenes Filesystem.

# **Nachricht**

# are you sure to ipk update

lia nein

### **Nachricht**

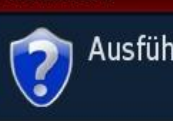

Ausführen: enable\_boot\_mount

lia nein

# **Nachricht**

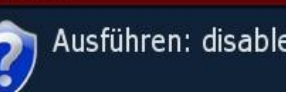

Ausführen: disable\_boot\_mount

ja nein

## **Nachricht**

Ausführen: enable dummy boot mount

ja nein

### Nachricht

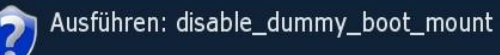

lia nein

# **Menü**

# <span id="page-12-0"></span>**Optionen fürs Barry Allen Plugin:**

### Eingabe

### Einstellung - Untermenü

### Treiber laden

- 2 Optionen zur Fernbedienung
- 3 RC level
- 4 Freigaben & Kopier Optionen
- 6 Speicherort für /MB\_Images ändern
- 6 Patchen von Enigma2
- T Fehlendes Webinterface installieren
- **8** Shell ScriptSprachauswahl **9** Bootbild Farbe ändern
- **C** Deaktiviere Bootmanager
- bootlogo barryallen\_bw\_nemesis
- bootlogo barryallen\_dark
- bootlogo barryallen\_dark\_nemesis
- bootlogo barryallen\_grey
- bootlogo barryallen\_mimi74
- bootlogo barryallen\_standard
- bootlogo barryallen\_standard\_nemesis

# **1 Treiber laden:**

- **1 - prüfe letze Barry Allen Version**
- **2 - prüfe letzte Image Treiber Version**
- **3 - installiere letzte Image Treiber**
- **4 - zeige alle verfügbaren Image Treiber**
- **5 - vergleiche die Daten aller Image Treiber**
- **6 - Kopiere Kernel und Treiber in den Flash**
- **7 - lade USB treiber** selbsterklärend
- **8 - ifconfig**
- **9 - ifup**
- **0 - ifdown**

Netzwerkbefehle um zu schauen was für Sockets /Connections bestehen ifconfig /ifup /ifdown, um nachzusehen

- **- netstat**
	- netstat, das Netzwerk zu starten/stoppen
- **- Nicht erhalten des squashfs von OE 1.5 Images**

# **2 Optionen zur Fernbedienung**

Dort kannst du den Farbmodus auswählen der am Scart während dem Laufen des Bootmangers ausgegeben werden soll.

# **3 RC Level**

Dort kannst du die Fernbedienungsebene in allen Images (und für den Bootmanger) umschalten, falls deine Fernbedienung umgestellt ist um zu verhindern, dass sie mehrere Dreamboxen im Raum bedient.

### Eingabe

### Treiberauswahl

# checking latest Barry Allen

- <sup>2</sup> checking latest Image Driver
- **3** installing latest Image Driver
- 4 list available Image Drivers
- 6 compare all Image Driver Dates
- 6 Kopiere Kernel und Treiber in den Flash
- 7 Laden der USB Treiber
- 8 ifconfig
- **9** ifup
- o ifdown
- $\bullet$  netstat
- Nicht erhalten des squashfs von OE 1.5 Images

# Eingabe

### Auswahl der Ebene

#### Standart

- 2 /dev/input/event0 3 /dev/input/event1 4 /dev/input/event2
- 6 /dev/input/event3
- 6 /dev/input/event4

## Eingabe

### select RC level command

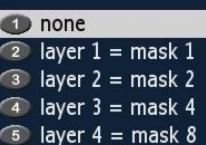

# **4 Freigaben & Kopier Option**

### **1 – Deaktivieren von bapostinst**

ab BA 4.6.71 ist ein bapostinst template aktiv, dass man auch mit den Tools disablen kann. Dann wird von /media/ba eine mit dem Konfiguration Backup Plugin erstellte Settinssicherung gleich ausgepackt wenn man ein Image extrahiert

- **2 - Kopiere automount.conf vom aktiven Image**
- **3 - Kopiere automount.conf von /media/ba ins Image** Es werden die timers.xml und epg.dat nach /media/ba kopiert, und wenn man es dann in einem anderen BA-Image macht, wird es dorthin verlinked und man hat eine gemeinsame timer.xml und epg.dat
- **4 - Kopiere timers.xml vom aktiven Image - /media/ba**
- **5 - Kopiere timers.xml von /media/ba ins Image** In beiden Fällen wird statt auf ein geshartes File (welches auf /media/ba verlinkt ist) einfach das in /media/ba befindliche File ins Image kopiert. Damit hat man seine "automount" Mountpoints und wiederkehrenden Timer, sofern man sie im Flash mit dem selben Menüpunkten auf /media/ba kopiert hat.
- **6 - Aktivire timers xml in /media/ba**
- **7 - Deaktivire timers xml in /media/ba**
- **8 - Sichern aller gesharten Files**
- **9 - Wiederherstellen aller gesharter Files**

### Eingabe

### Wähle eine Option

#### Deaktivieren von bapostinst

- Kopiere automount.conf vom aktivem Image auf /media/b
- Kopiere automount.conf von /media/ba ins aktive Image
- (4) Kopiere timers.xml vom aktivem Image nach /media/ba
- 6 Kopiere timers.xml von /media/ba ins aktive Image
- 6 Aktivieren timers.xml in /media/ba
- 7 Deaktivieren timers.xml in /media/ba
- 8 Sichern aller gesharten Files
- <sup>9</sup> Wiederherstellen aller gesharten Files

*Anmerkung: durch das Sharen steigt natürlich die Gefahr, dass ein Image die Datei korrumpiert. Dann hätten alle anderen Images ein Problem. Generell ist also "copy" der timers.xml sicherer als "share", denn da bleiben die Files in den Images getrennt und werden mit Umweg über /media/cf zwischen den Images kopiert*.

### **5 Speicherort für /MB\_Images ändern**

auf welches Medium möchten wir das Verzeichnis /MB\_Images verlinken

### **6 Patchen von Enigma2**

wenn du z.B. das webIF updatest, verlierst du das rein gepatchte BA WebIF, wenn du dann diesen Menüpunkt ausführst wird es neuerlich rein gepatched. Außerdem wird das Configuration Backup Plugin gepatched, so dass CF als Backupdevice angeboten wird auch wenn davon gebootet ist. Außerdem kannst du damit diese E2 Modifikationen in alten Images machen die du ausgepackt hast bevor es ins BA kam, dass das automatisch passiert beim Image auspacken.

## **7 Fehlendes Webinterface installieren**

### **selbsterklärend**

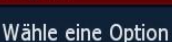

Eingabe

Link setzen auf /media/hdd/MB\_Images 2 Link setzen auf /media/cf/MB\_Images 3 Link setzen auf /media/usb/MB\_Images

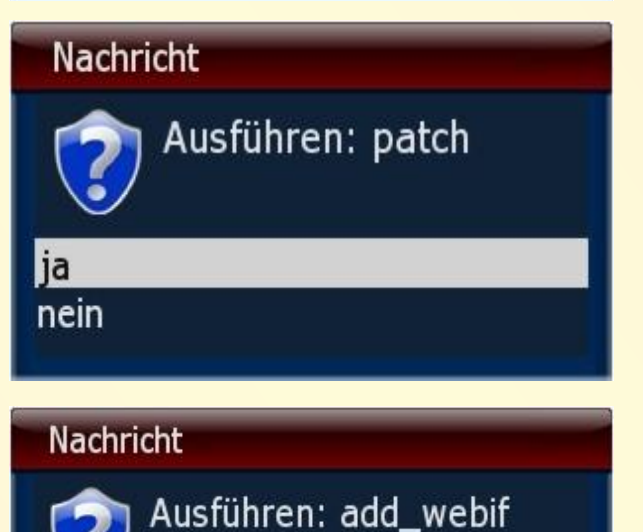

lia nein

## **8 Shell Script Sprachauswahl**

zeige aktuelle Sprache wechsel zur jeweiligen Sprache

### Eingabe

Eingabe

CVBS  $\sqrt{2}$  RGB 3 SVIDEO 4 YUV 6 NONE

**Nachricht** 

**lja** nein

Bootfarbe auswählen

Sprachauswahl

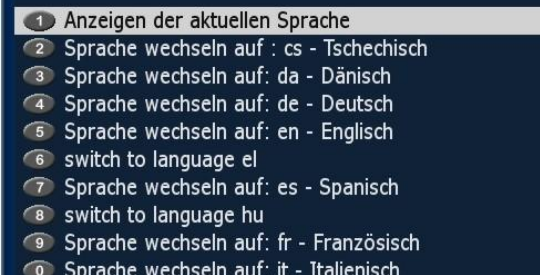

### **9 Bootbild Farbe ändern**

ist dein TV nicht mit RBG anschlossen (also cvbs oder yuv) und bleibt der Bildschirm dunkel oder grün kann man damit beim booten den Farbmodus umschalten

# **10 Deaktiviere Bootmanager**

wenn du keinen Bootmanager willst. Vorteil ist auch das dann keine Treiber vom Flash verwendet werden, sondern nur der Flashkernel. Und man spart sich die 12 sek. beim booten.

### **11 bootlogo barryallen\_standard**

hellrotes bootlogo

### **12 bootlogo barryallen\_dark**

dunkelrotes bootlogo

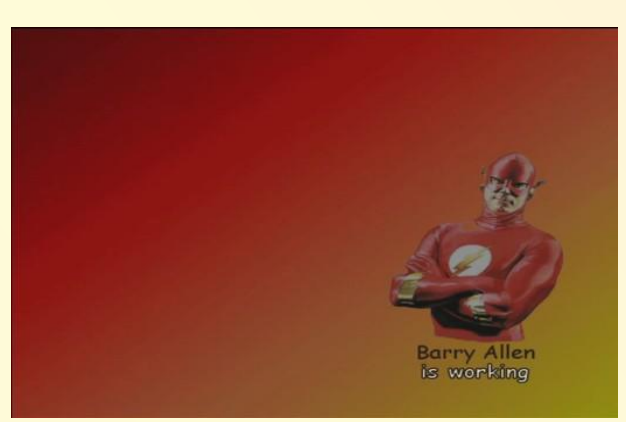

Ausführen: disable\_bootmanager

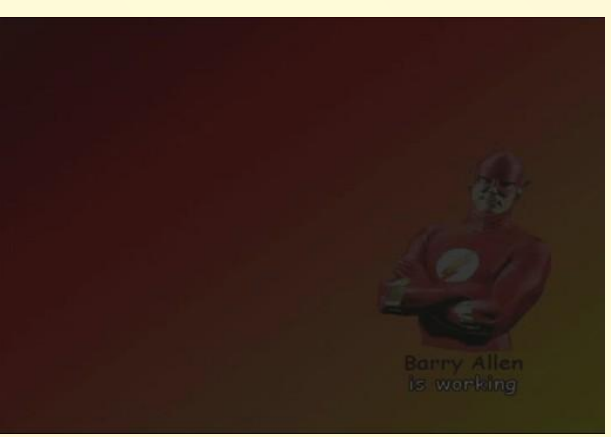

# **Menü**

# <span id="page-15-0"></span>**Multiboot Downloadcenter:**

Eingabe

Auswählen zum runterladen

Auflisten der Images von /MB\_Images 2 Liste aktualisieren

#### Ausführen des Befehls list

Ausführen eines externen Befehls:

Barry Allen Version 4.6.72 running on CF Card

List of available nfi Images at /MB\_Images

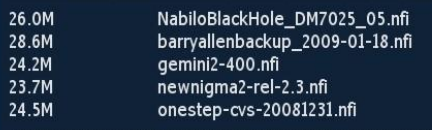

Is: \*.img: No such file or directory

Ausführung beendet!

#### Ausführen des Befehls wupdate

Ausführen eines externen Befehls:

Barry Allen Version 4.6.72 running on CF Card

Updating List of kits and images available for Download from http://www.oozoon.de/OoZooNImages.lst

New Image Download List

OoZooN-CVS-full-dm8000-20090117 http://www.oozoon.de/progs/images/dm8000/OoZooN-CVS-fulldm8000-20090117.nfi OoZooN-CVS-full-dm8000-20090117.nfi OoZooN-CVS-lean-dm8000-20090117 http://www.oozoon.de/progs/images/dm8000/OoZooN-CVSlean-dm8000-20090117.nfi OoZooN-CVS-lean-dm8000-20090117.nfi OoZooN-CVS-full-dm800-20090110 http://www.oozoon.de/progs/images/dm800/OoZooN-CVS-fulldm800-20090110.nfi OoZooN-CVS-full-dm800-20090110.nfi OoZooN-CVS-lean-dm800-20090110 http://www.oozoon.de/progs/images/dm800/OoZooN-CVS-leandm800-20090110.nfi OoZooN-CVS-lean-dm800-20090110.nfi OoZooN-CVS-full-dm7025-20090103 bttp://www.oozoon.de/progs/images/dm7025/0oZooN-CVS-full-<br>http://www.oozoon.de/progs/images/dm7025/0oZooN-CVS-full-<br>dm7025-20090103.nfl OoZooN-CVS-full-dm7025-20090103.nfl OoZooN-CVS-lean-dm7025-20090103 butp://www.oozoon.de/progs/images/dm7025/0oZooN-CVS-<br>http://www.oozoon.de/progs/images/dm7025/0oZooN-CVS-<br>lean-dm7025-20090103.nfi OoZooN-CVS-lean-dm7025-20090103.nfi OoZooN-CVS-full-dm8000-20081220 http://www.oozoon.de/progs/images/dm8000/OoZooN-CVS-fulldm8000-20081220.nfi OoZooN-CVS-full-dm8000-20081220.nfi OoZooN-CVS-lean-dm8000-20081220 http://www.oozoon.de/progs/images/dm8000/OoZooN-CVSlean-dm8000-20081220.nfi OoZooN-CVS-lean-dm8000plugin-extensions-barryallen\_4.6.63\_mipsel.ipk enigma2-plugin-<br>extensions-barryallen\_4.6.63\_mipsel.ipk multiboot873 http://www.oozoon.de/progs/thowitools/multiboot873.tar.bz2 multiboot873 tar.bz2 Ausführung beendet!

# **1- Auflisten der Images von /MB\_Images**

zeigt die Files von /media/hdd/MB-Images

#### **2- Liste aktualisieren**

um die Liste zu erhalten muss dieser Punkt zuerst aufgerufen werden. beim zweiten Aufruf wird die (lange) Liste angezeigt und ihr könnt die gewünschten Dateien downloaden, einfach aktivieren und **[OK]** klicken.

Unter anderem könnt ihr auch die aktuelle Version von Barry Allen laden und dann mit den Tools installieren ohne weitere Programme starten zu müssen!

# **Teil 5 – Image in Barry Allen hinzufügen**

<span id="page-16-0"></span>Barry Allen erwarte die \*.nfi Imagefiles im Verzeichnis MB\_Images auf der Festplatte, CF-Karte oder USB-Stick eurer Dreambox. Dazu kopieren wir mit DCC die Dateien auf die Dreambox. Wie man an dem nachfolgenden Bild erkennen kann ist es durchaus sinnvoll die Dateien umzubenennen. Auf dem Fernseher kann man etwa 40 Zeichen auflösen, dass bedeutet dass man die Imagenamen (auf ca. 15 Zeichen) begrenzen sollte.

Für die bequemen User unter uns: Das "**instant extract feature**": kopiere das Image (\*.nfi) File einfach nach /media/cf und dann nur noch rebooten, den Rest erledigt Barry Allen automatisch. 2. Unterschied: das installierte Image wird im Anschluss auch gleich gebootet.

Zu lange Dateinamen wirken unübersichtlich und passen auch nicht mehr komplett auf den Bildschirm. Beachte, dass Imagenamen in das Menü übernommen werden wie sie sind.

Wir öffnen "**Optionen zu den Images auf /MB\_Images**"

und wählen installiere Image **(Typ .nfi) von /MB\_Images**

Ich habe mal nach /MB-Images vier Images kopiert und wähle das Gemini 4.00 Images zum installieren aus. Deshalb aktiviere ich diese Auswahl und drücke **[OK]**

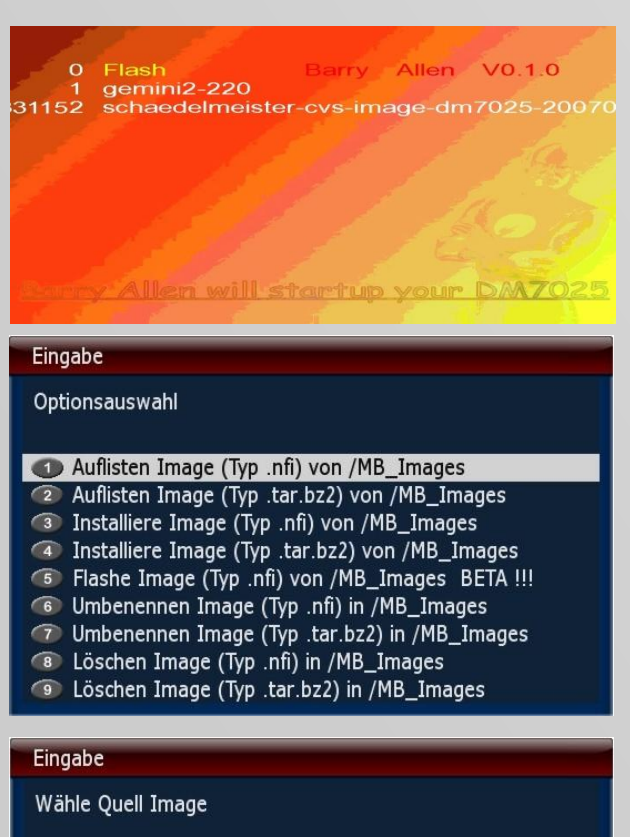

4 Nabilo Black Hole\_DM7025\_05

2 barryallenbackup\_2009-01-18

 $\bullet$  gemini2-400

- 4 newnigma2-rel-2.3
- 6 onestep-cvs-20081231

Noch den Namen akzeptieren und eine letzte Chance das Installieren zu verhindern. Ansonsten **[OK]**

und so lesen wir, dass wir nicht in Panik geraten sollen, da ja das laufende Programm stoppt und wir für ca. 3min. auf einen schwarzen Schirm schauen müssen. Wenn das Programm wieder läuft kontrollieren wir dem Menüpunkt **installed Images info** ob das Image aufgeführt ist.

# Input

Bitte Namen für das Ziel Image eingeben gemini2-400

Ausführen extract\_nfi gemini2-400 gemini2-400

Ausführen eines externen Befehls:

Barry Allen Version 4.6.72 running on CF Card

Barry Allen restarts Enigma2 now DO NOT PANIC - will be back in 3 min check result with info option

Danach könnt ihr das Image beim Neustart auswählen und einrichten. **Zurück...** [zurück...](#page-1-0)

<span id="page-17-0"></span>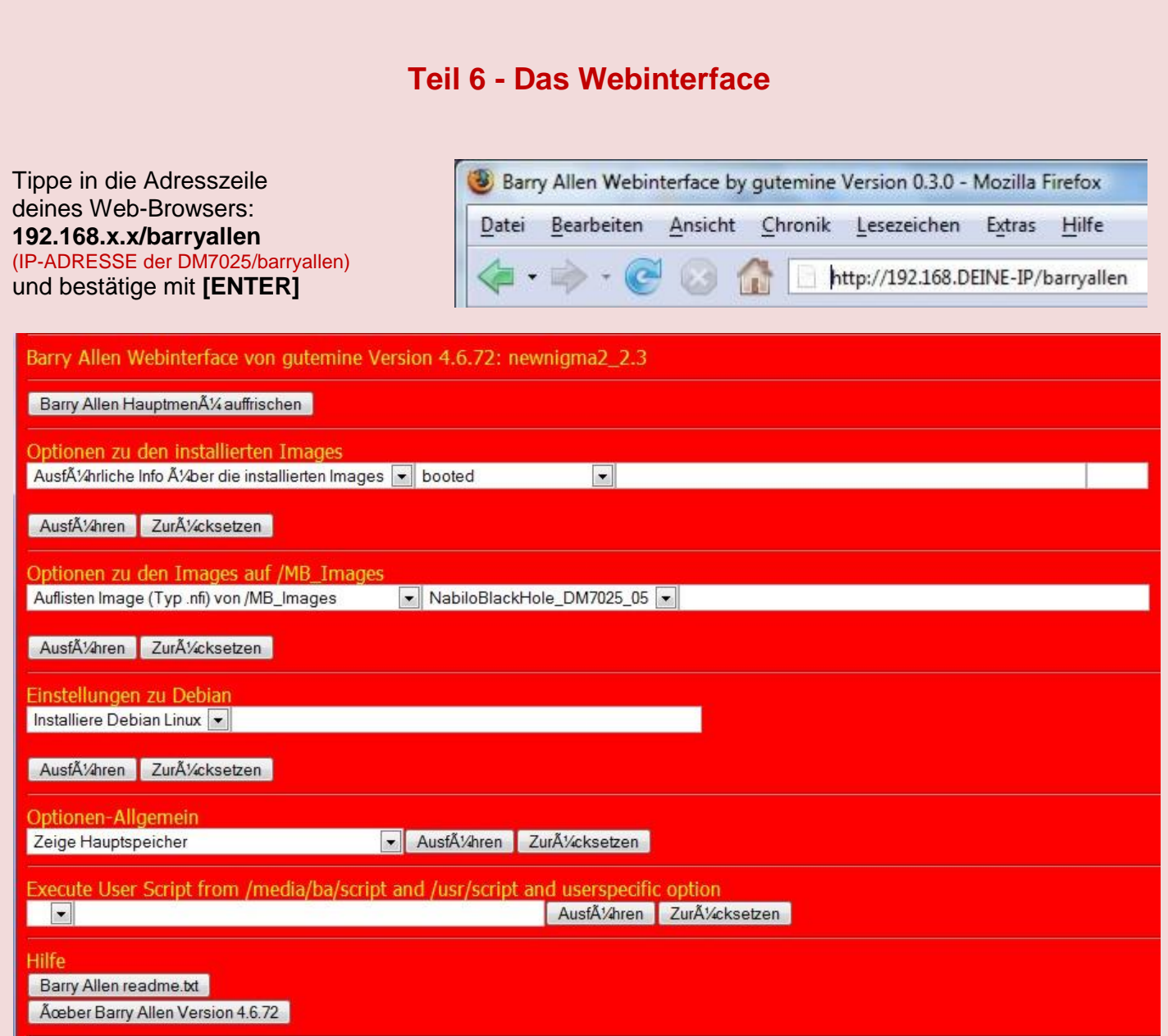

Im Prinzip sind alle 3 Wizzards genauso zu verwenden wie im Plugin, nur gibt man der übersichtshalber alles gleich auf einem Bildschirm ein - also Befehl auswählen, Quelle auswählen, Ziel eingeben und eventuell noch einen PIN eingeben. Das sind die entsprechenden Felder bei den Wizzards im WebIF.

Und nachdem das WebIF im Hintergrund so wie das Plugin die Arbeit durch ein Shell Script erledigen lässt wird auch im WebIF der Output des Schell Scripts angezeigt. Da dies im Hintergrund ausgeführt wird um enigma2 nicht zu blockieren kann es sein, dass wenn man zu früh auf den Results-Knopf drückt das ganze Ergebnis noch nicht da ist (erkennt man am Command finished am Ende des results WebIF-Bildschirms und das der Return zum Mainmenu Knopf dabei ist) - ist dies noch nicht der Fall einfach den Refresh Button des Browsers drücken bis der ganze Output da ist, dann zurück zum Mainmenü mit dem Mainmenu Knopf, weil nur dann wird der Hauptbildschirm des WeBIF entsprechend aktualisiert (falls man ein Image umbenannt oder gelöscht hat sollte sich die Auswahl ja entsprechend anpassen) - hat man das nicht gemacht sondern den Return Button des Browsers verwendet gibt es auch auf dem Hauptbildschirm einen Refresh Mainmenu Button.

Imagenamen werden übernommen wie sie sind - SOFERN kein Zielimagenamen angegeben wird.

*Wenn man im Bootmanager Mute (Lautsprecher aus) drückt wird der Kernel gelöscht (rm –r/boot), da dieser aber schon läuft (im Memory entpackt wurde) bootet das System durch.Ein anschließender Neustart bringt die Box in den Flash Modus für das Flashen mit dem WebIF ohne die Stopptaste zu drücken (DHCP sollte dabei aber enabled sein) - ein Feature das eigentlich für die 600er entwickelt wurde wo man ja keine LCD Tasten hat, geht jetzt aber auch für 7025.*

# **Teil 7 - Debian**

<span id="page-18-0"></span>Im Prinzip hat gutemine im Barry Allen Plugin sowohl für 7025 als auch 7020 und 600 ein Feature entwickelt, dass man eine komplette Basisinstallation von Debian mit Barry Allen auf CF/HDD/USB auspacken kann und auch davon booten, oder auch nur mit chroot rein kann während das Enigma läuft !

Einzig Voraussetzung sind ca. 250MB freier Speicherplatz auf eurem Barry Allen Boot Device (CF/HDD/USB) und die Box muss online sein um den Mipsel/Powerpc Debian Kit (ca. 50MB) vom Debian Server übers Internet runterladen zu können. Einfach auf Barry Allen 4.3 r0 wie gewohnt upgraden.

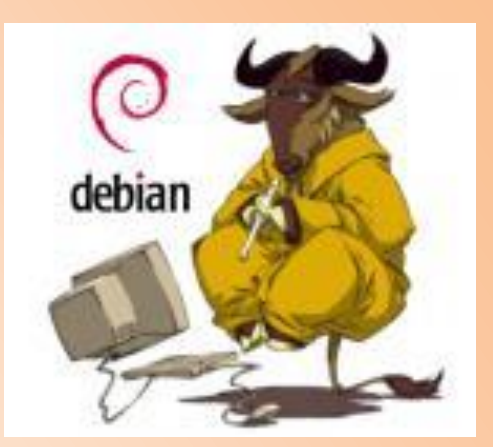

## Barry Allen Menu: newnigma2\_2.3

Optionen zu den installierten Images Im Barry Allen Plugin findet Ihr dafür in der Version 4.3 Optionen zu den Images auf /MB\_Images jetzt den Menüpunkt **Wizard for Debian**, Einstellungen zu Debian Optionen-Allgemein Optionen fürs Barry Allen Plugin wenn man den Menüpunkt auswählt... **Multiboot Downloadcenter** Barry Allen readme.txt Über Barry Allen Version 4.6.72 kommt im Moment nur ein Menüpunkt **install Debian Linux,** Eingabe wählt man diesen aus, wird man noch nach dem Optionsauswahl Imagenamen für das Debian Image gefragt. (vorgeschlagen wird **debian**)

**D** Installiere Debian Linux

nach etwas 1 Stunde ist die Installation beendet, nur ist es nicht so einfach das zu überprüfen. Wer es informativer machen möchte installiert Debian Linux über Telnet. Dazu loggt euch mit Telnet auf eure Dreambox und tippt:

**cd /media/ba** [ENTER]

**ba.sh extract debian Imagename** [ENTER] (voreingestellt ist als Imagename "debian"

Nun kann man beobachten wie dutzende Pakete geladen, überprüft und danach installiert werden. An der Zeit ca. 1 Stunde (variiert je nach der DSL-Geschwindigkeit) ändert dieses Verfahren nichts, nur ist man ständig auf dem Laufenden was gerade abläuft.

Und danach habt Ihr ein Image mit einer Debian Basisinstallation von ca. 180MB auf dem Barry Allen Device, welches dann ganz normal beim Booten mit dem Bootmanager auswählbar ist! Es wird auch Telnet, ftp und ssh ins Debian mit installiert und ein User "debian" für Euch angelegt, weil Debian in der Default Installation schon secure ist und man sich mit root nicht übers Netzwerk einloggen kann.

# **ACHTUNG:**

Der root und der debain User haben Default mäßig noch KEIN Passwort!

### **Ihr müsst also nachdem Ihr mit Barry Allen das Debian Image ausgepackt habt Euch einmal ins Enigma Image einloggen und mit chroot von dort ins Image um die Passwörter zu setzen!!!!**

Dafür ist **ba.sh** erweitert worden, sodass gleich (fast) alles gemountet wird wie wenn Debian gebootet würde, obwohl enigma2 noch läuft - so kann man auch Sachen aus der Debian Distribution zusätzlich zum Enigma2 starten wenn man will:

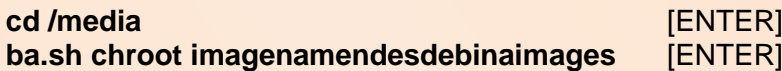

Man ist dann als root user im Debian und kann:

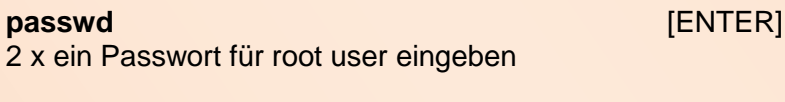

**passwd debian** [ENTER] 2 x ein Passwort für Debian user eingeben mit **exit** kommt man wieder raus aus der chroot Umgebung.

## **Beispiel:**

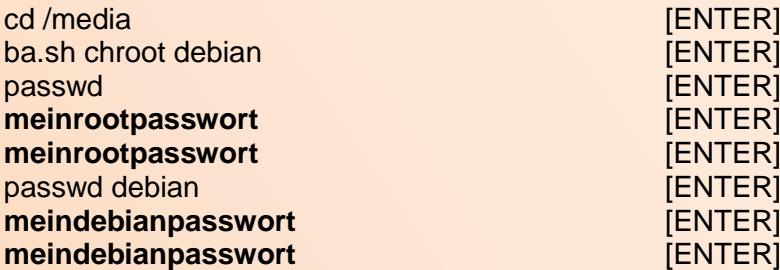

Man kann ab jetzt das Debian Image wie gewohnt im Plugin zum booten oder im Bootmanager auswählen. Natürlich kommt beim Debian beim Booten auch ein entsprechendes Bootlogo, aber weil ja (noch ?) keine grafische Oberfläche im eurer minimalen Debian Installation drinnen ist kommt man dann nur mit telnet, ssh und FTP an die Box - am TV selbst tut sich außer dem Bootlogo sonst (noch) nichts.

Und wie schon gesagt durch die Sicherheitseinstellung muss man sich erstmals als debian einloggen, also nachdem man in Telnet seine IP-Adresse eingegeben hat gibt man:

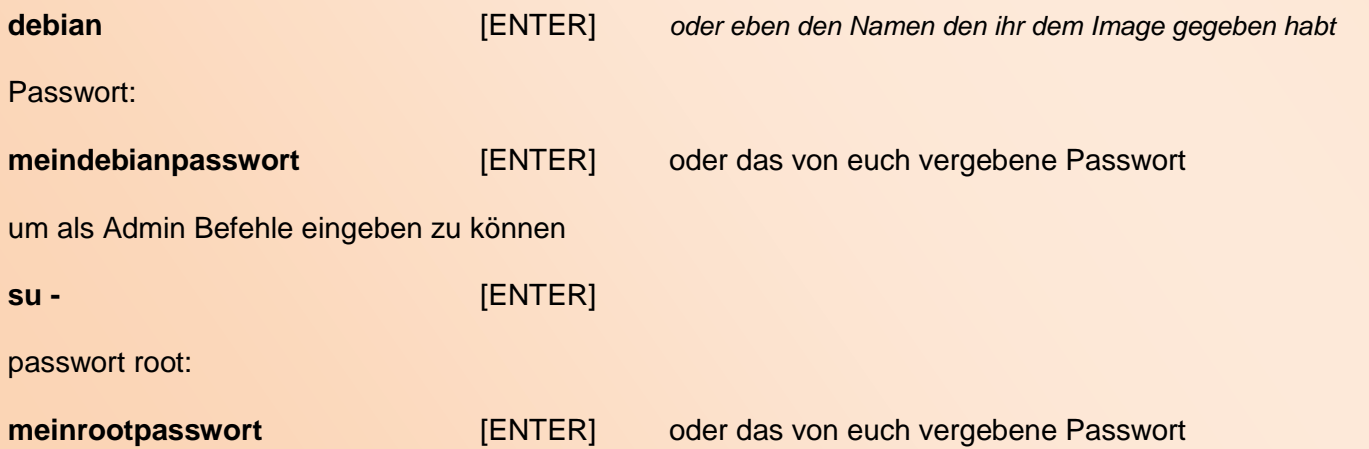

[zurück …](#page-1-0)

# **Teil 8 - Multiboot auf der CF-Karte löschen**

<span id="page-20-0"></span>Ein bestehendes Multiboot von einer CF-Karte löschen, alle Partitionen entfernen und die CF-Karte für entweder einen Neuanfang mit Multiboot oder Barry Allen vorbereiten.

Wir booten mit eingesteckter CF-Karte das Image **aus dem Flashspeicher**. Danach starten wir DCC und aktivieren Telnet. Dort geben wir ein:

**cd / [ENTER] /media/cf/multiboot.sh disable c [ENTER]** ( !! beachtet die Leerzeichen !! )

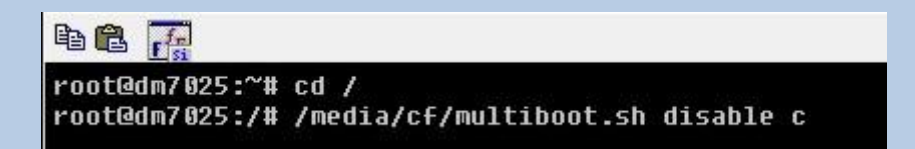

Was geschieht? Auch ihr könnt eure Reifen am Auto nicht im Fahren wechseln also muss man zuerst das Auto aufbocken. Übertragen auf unser Beispiel wird das Multiboot Plugin in das /tmp Verzeichnis auf die Festplatte kopiert. Jetzt kann man durch aufrufen dieses Scripts Multiboot deinstallieren und die CF-Karte wieder von allen Daten reinigen.

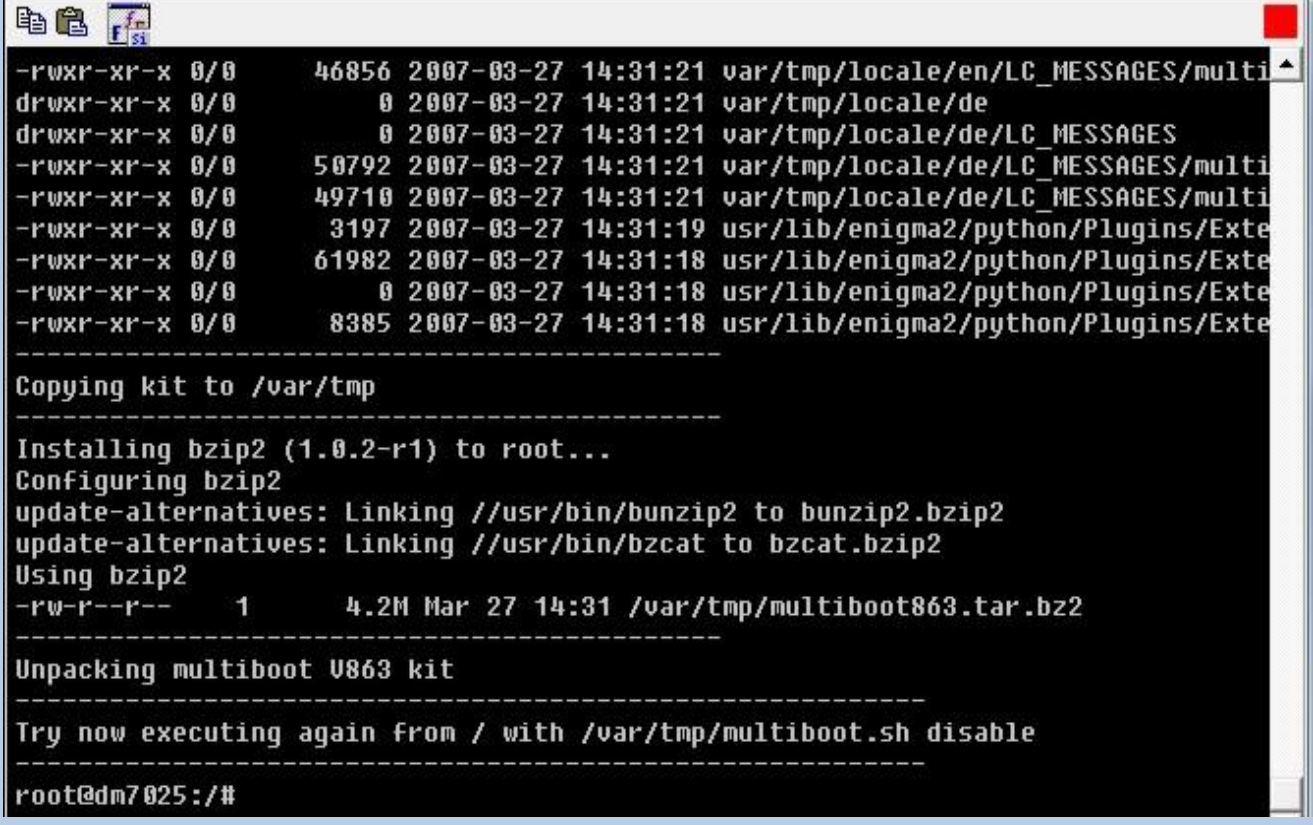

So "unser Auto ist aufgebockt" und wir wiederholen den Telnet Befehl mit leicht veränderten Pfaden

**cd / [ENTER] /var/tmp/multiboot.sh disable c [ENTER]** ( !! beachtet die Leerzeichen !! )

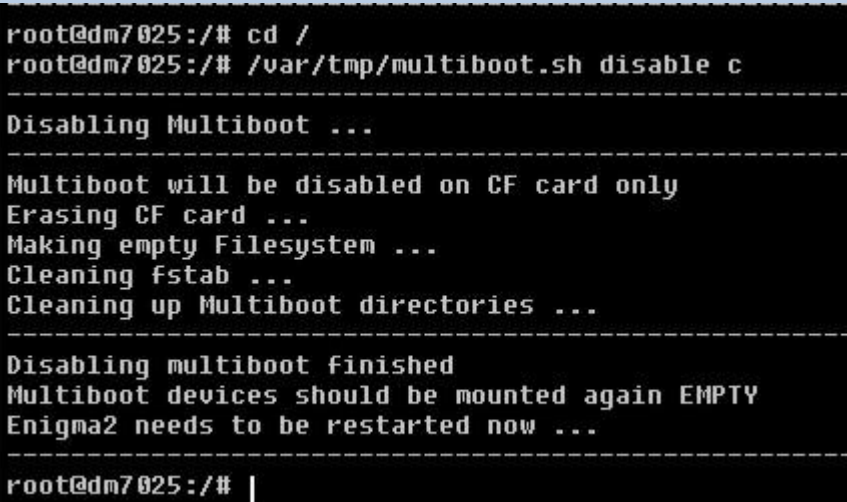

Und damit ist die CF-Karte wieder nahezu jungfräulich und kann für neue Aufgaben vorgesehen werden.

*(für Kenner der Materie: einfach die /media/cf/multiboot.sh löschen reicht, damit Barry Allen die CF-Karte annimmt, diese neu formatiert und einrichtet)*

[zurück …](#page-1-0)

# **Teil 9 - CF-Karte mit Windows XP löschen**

<span id="page-21-0"></span>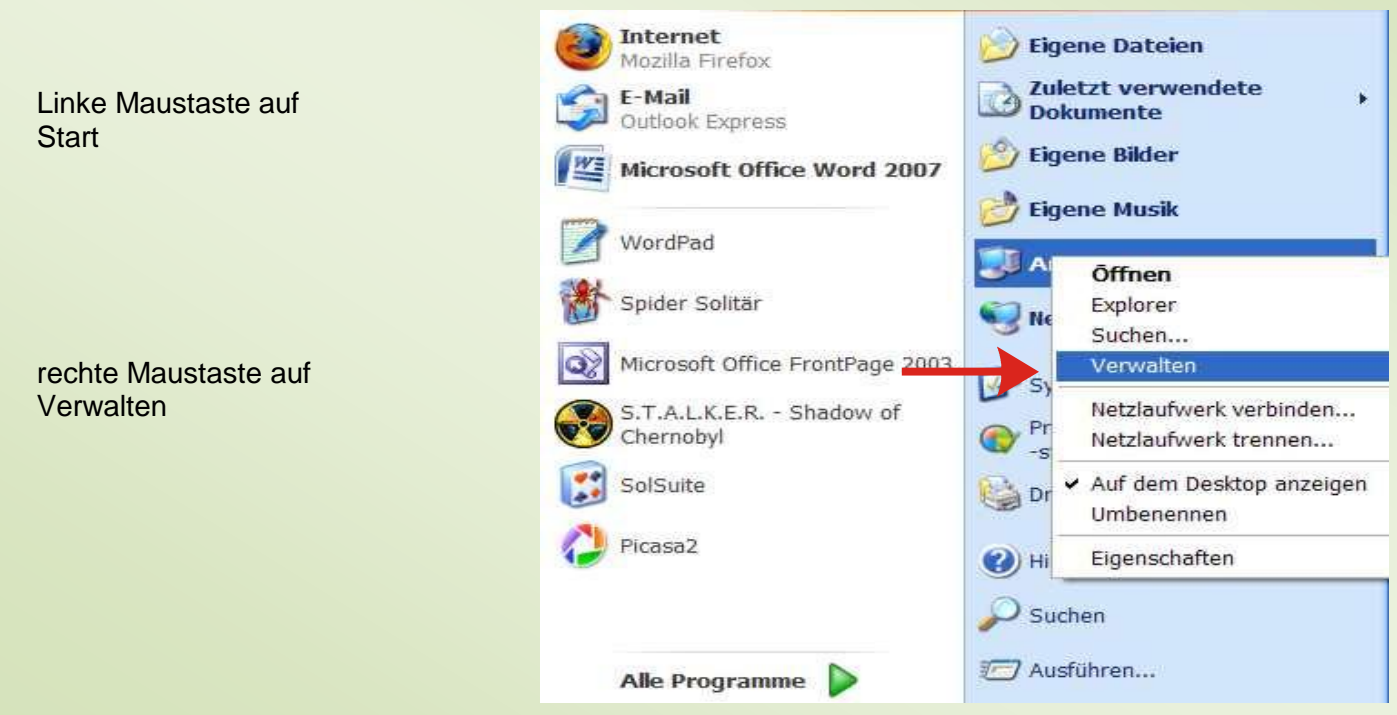

Mit der linken Maustaste auf Datenträgerverwaltung klicken und dieses Bild zeigt sich dann bei mir:

- Datenträger 0 und 1 sind meine beiden jeweils 250GB großen S-ATA Platten
- Datenträger 2 und 3 sind zwei von den vielen Laufwerken eines Cardreaders/-writers

Im Datenträger 3 steckt meine 1GB große CF-Karte, die ich nun löschen und neu formatieren möchte

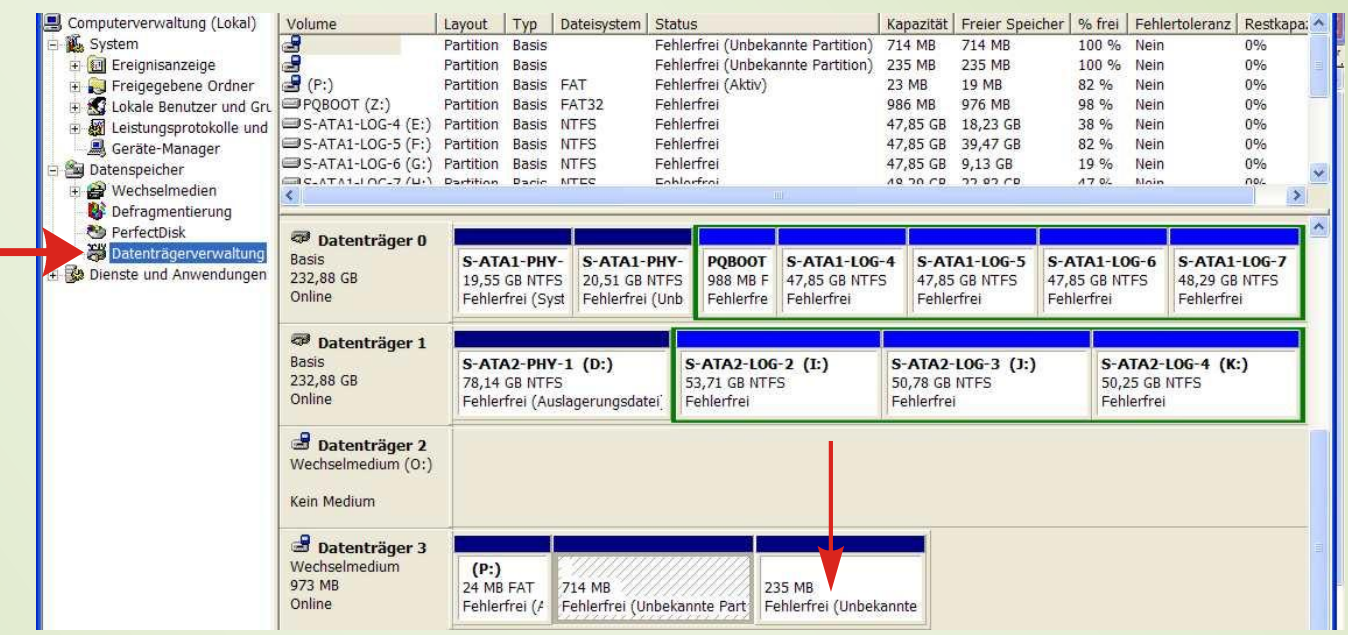

Dazu klicke ich mit der rechten Maustaste auf die **letzte** Partition und wähle dort mit der linken Maustaste "Partition löschen".

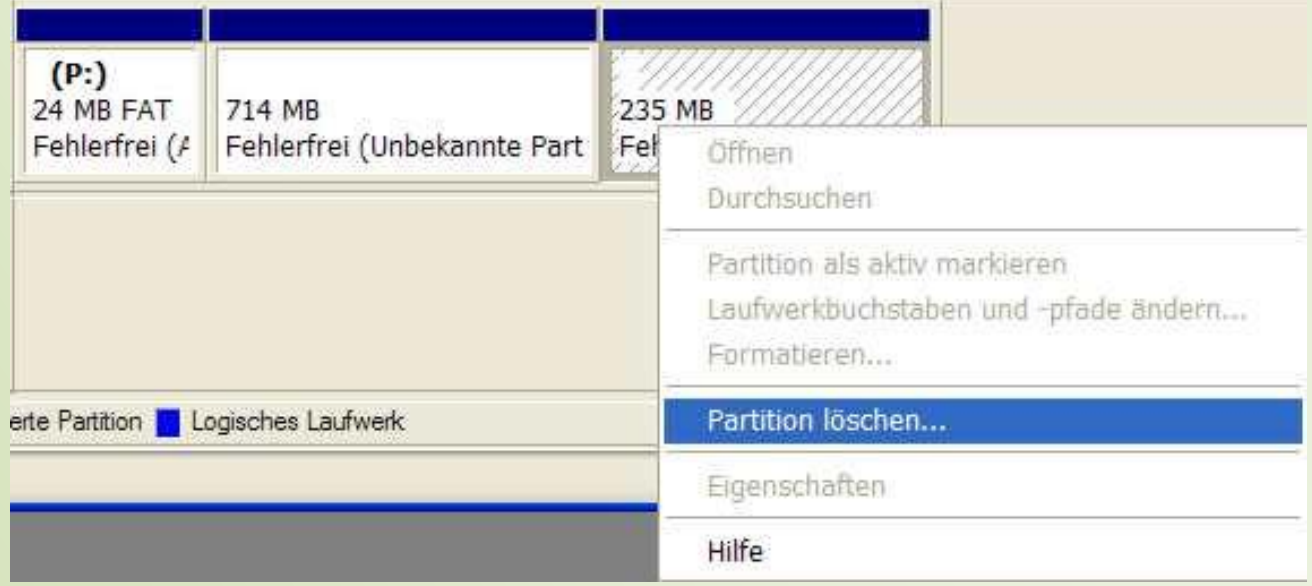

Die Sicherheitsabfrage wird mit JA beantwortet und die CF-Karte wird gelöscht.

Was man daran erkennt, dass keine Partitionen mehr angezeigt werden, sondern die ganze Karte wird als "nicht zugeordnet" ausgewiesen

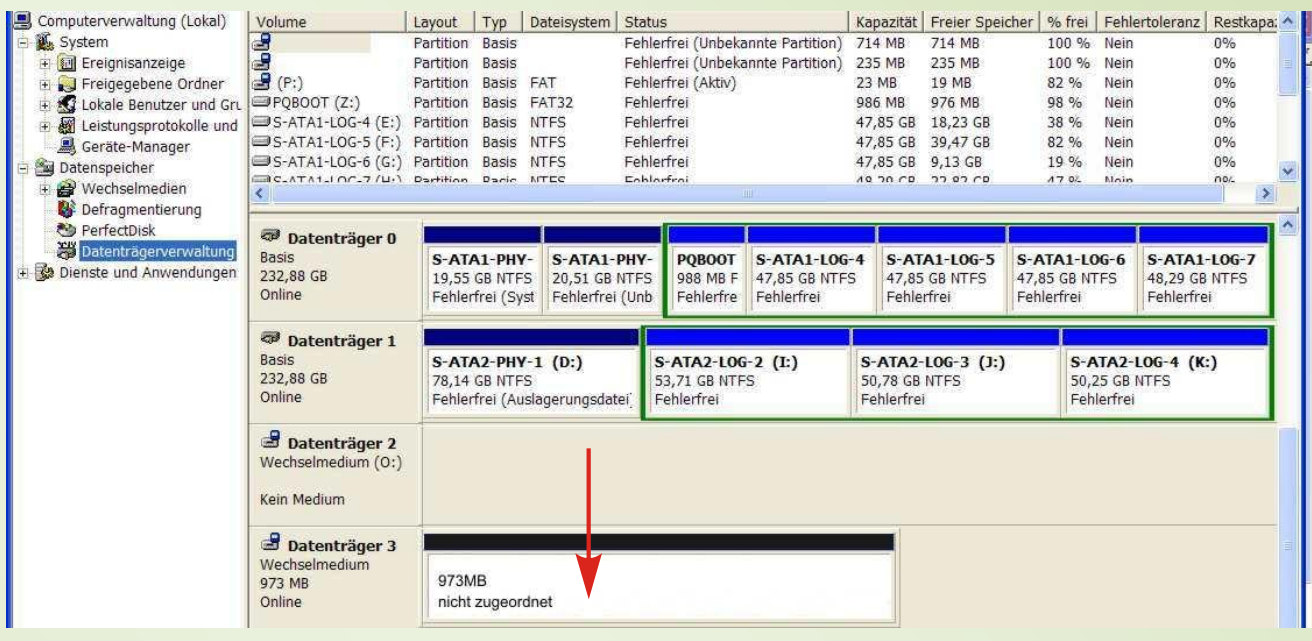

wieder mit der rechten Maustaste auf diesen Bereich und wählen "Neue Partition"

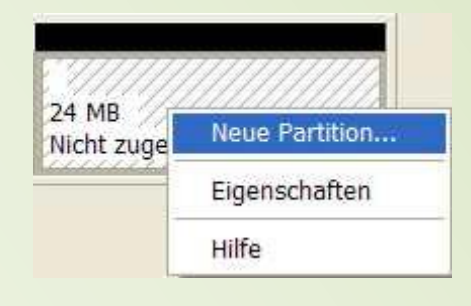

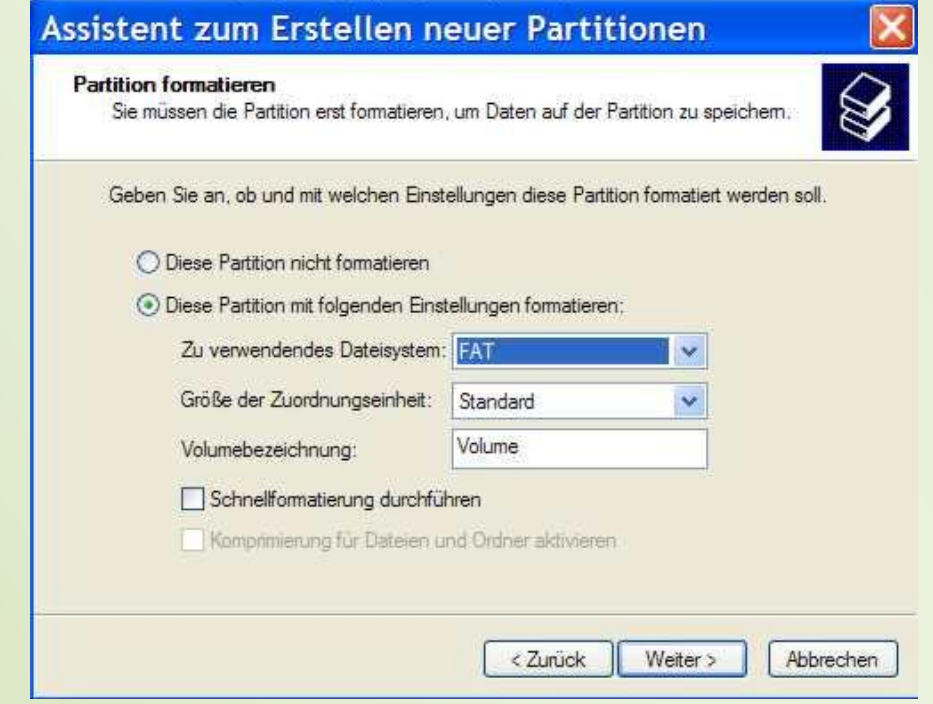

An dieser Stelle des Assistenten wählen wir FAT und Standard aus

Klicken auf weiter und die CF-Karte ist nach wenigen Sekunden fertig

# **Wissenswertes**

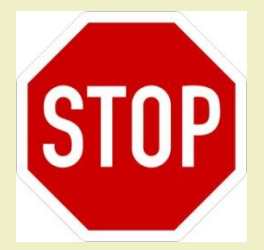

<span id="page-24-0"></span>**Habt ihr Probleme damit, dass die Fernbedienung beim Bootmanager nicht reagiert, dann probiert doch bitte zuerst die RC-Device Umschaltung aus den Optionen fürs Barry Allen Plug-In durch!!!**

*(das betrifft eh nur den Bootmanager, in der Firmware funktioniert die Fernbedienung natürlich.)*

Eingabe

select RC level command

none  $\sqrt{2}$  layer  $1 = \text{mask } 1$  $\sqrt{3}$  layer 2 = mask 2 4 layer  $3 = \text{mask } 4$  $\boxed{6}$  layer 4 = mask 8

**Wenn ihr Probleme mit Formatumschaltung, Audio, Video habt aktualisiert bitte endlich das Flashimage und/oder dessen Treiber!!!**

**Ab sofort werden keine USB Treiber mehr geladen /installiert. – Nutzt bitte im Flash ein Image mit USB Treiber im Kernel, falls ihr von einem USB-Stick booten wollt!!!**

**Deshalb mein Tipp: Ein aktuelle OoZooN Lean Image in den Flashspeicher**

**Wer eine aktuelle Versionen von Barry Allen installieren möchte muss beachten, dass BA prüft ob der [secondstage Loader](http://en.wikipedia.org/wiki/Booting#Second-stage_boot_loader) des Flashimage zum Image auf BA passt. Oder einfach ausgedrückt:**

> **Altes Image - alte Barry Allen Version. Neues Image - neue Barry Allen Version.**

**Ab der Version 4.6.70 Feature wird nach dem Extrahieren von Images gleich ein File/Shellscript "bapostinst" ausgeführt. Dieses kopiert vom Flashimage gleich alle wesentlichen Einstellungen und (falls vorhanden) Bouquets mit in neue Image. Damit spart man sich die mühevolle Einrichtung eines Image.**

Auf welchem Medium wird Barry allen nun installiert? Ganz einfach; auf dem welches ihr Barry Allen anbietet. Will sagen, wenn Barry Allen eine CF-Karte findet, installiert er sich darauf. Findet Barry Allen keine CF-Karte dafür aber einen USB-Stick wird sich Barry Allen darauf installieren und wenn Barry Allen weder ein CF-Karte noch ein USB-Stick findet installiert er sich auf die Festplatte.

Zu beachten ist die Priorität die Barry Allen anlegt. Das Installations-Kit von Barry Allen schaut immer zuerst nach einer CF-Karte, danach nach einem USB-Stick und schlussendlich nach einer Festplatte. Wenn ihr zwar eine CF-Karte nutzt, Barry Allen aber trotzdem auf dem USB-Stick installieren wollt, müsst ihr während der Installation von Barry Allen vorüber die CF-Karte entfernen. (Bedenke: **niemals** die CF-Karte im laufenden Betrieb entfernen noch sie reinstecken, CF-Karten sind wie Festplatten zu behandeln)

Zu einer Installation von Barry Allen auf einem USB-Stick sei angemerkt, dass im Flashspeicher ein Image mit integriertem USB-Treiber sein **muss,** dass gilt im Besonderen für die neue DM800. Leider sind nicht alle Images mit USB-Support beim Booten versehen. Zurzeit gibt es einige wenige Images welches schon beim Booten einen USB-Stick unterstützt. Dieses ist auf jeden Fall das CVS-Image von [OoZooN,](http://www.oozoon.de/main_de.html) ihr bekommt das Image von der gleichen Seite wo ihr auch Barry Allen her bekommen könnt.

Wer Barry Allen testen möchte und weder eine CF-Karte noch einen USB-Stick besitzt sollte bedenken, dass dann Barry Allen und die damit installierten Images auf der Festplatte liegen und somit die Festplatte auch ständig mitlaufen müsste. Bei Preisen von weniger als 10,-Euro für eine CF-Karte ist die Festplatte keine wirkliche Alternative.

Wer Probleme beim Installieren über das Blue Panel oder andere "Panels" hat versuche es noch einmal aber diesmal über Telnet (Teil 3): Telnet gibt immer eine Meldung heraus ob es funktioniert hat und wenn nicht woran klemmt. Mit dieser Fehlermeldung dann im Board nachfragen und die Hilfe kommt bestimmt.

Und man soll es nicht glauben, doch immer wieder taucht die Frage auf nach:

# **[Aktualisieren der Firmware über einen Browser](http://www.dream-multimedia-tv.de/dm7025/ger_browser.php)**

oder…

**[Wie ich neue Software mit DreamUp auf die Dreambox DM7025 spiele](http://www.dream-multimedia-tv.de/dm7025/dreamup.php)**

# <span id="page-26-0"></span>Aus leidvollen Erfahrungen noch ein paar Hinweise:

achtet immer bei den [Telnet-](http://de.wikipedia.org/wiki/Telnet)Befehlen auf die Leerzeichen (z.B. zwischen **cd** und **/**). Fehlt dieses, installiert sich Barry Allen in den [Flashspeicher](http://de.wikipedia.org/wiki/Flash-Speicher) und bricht natürlich ab da nicht soviel Platz darin ist. Gibt es dafür eine Lösung: Nein, außer NEU-FLASHEN deshalb achtet auf die Leerzeichen

Eine CF-Karte oder ein USB Stick **muss** beim Installieren von Barry Allen leer sein. Das Medium darf wohl eine [FAT](http://de.wikipedia.org/wiki/File_Allocation_Table) Partition haben. Ist Barry Allen einmal installiert, könnt ihr das Medium **vor** dem Booten wechseln und dann mit Barry Allen das Medium löschen.

und… natürlich muss eine angeschlossene Festplatte auch **initialisiert** (formatiert) sein. Und ganz ohne Speichermedium (CF-Karte, USB-Stick oder HDD) geht's natürlich auch nicht

und… während es bei der CF-Karte keine Empfehlung gibt muss leider bei den USB-Sticks angemerkt werden, dass nicht jeder USB-Stick die Dreambox lieb hat, oder umgekehrt © Manchmal hilf es einen Hub dazwischen zu schalten, darf sogar ein passiver sein.

# **Und hier ein paar Oben-Ohne Fotos (meiner DM7025 oder habt ihr was anderes erwartet?)**

-----------------

ich wollte meine DM7025 so kühlen, dass ich die Box a) wieder ohne "Rückstände" in den Urzustand bringen kann und b) keine Teile "zerstören" muss.

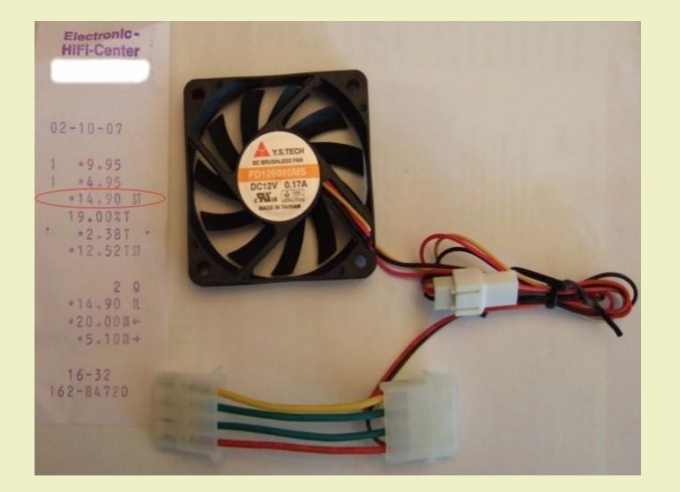

befestigte den Lüfter mit Kabelbinder zwar nicht besonders günstig (wegen der zum Teil fehlenden Lüftungsschlitze im Deckel), aber das Ergebnis spricht für sich/mich. Außerdem habe ich eine 2,5" Platte eingebaut und bin rundherum zufrieden.

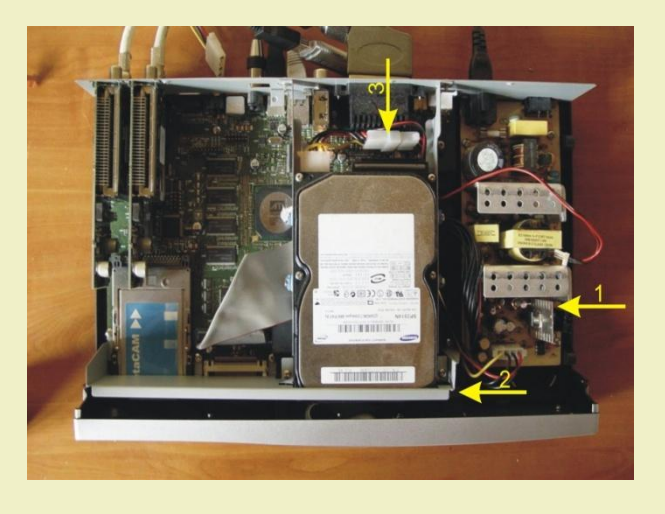

So kaufte ich in meinem Elektronikmarkt einen 12V Lüfter der allerdings nur 10mm dick war, einen Y-Stromverteiler mit integrierter Spannungsregelung auf 7 Volt für den Lüfter.

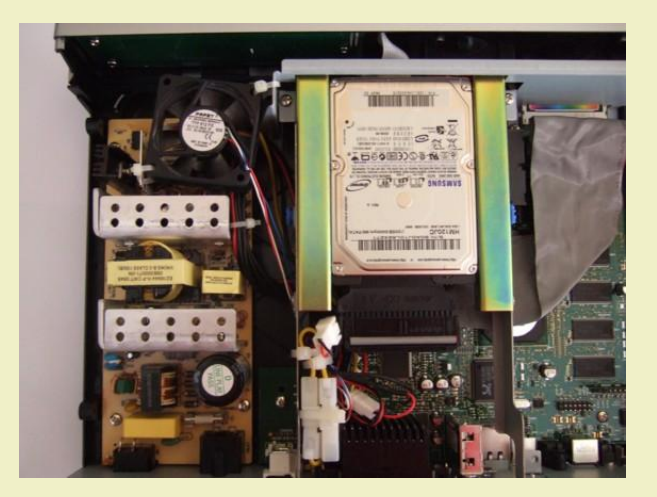

# **FAQ:**

(hier ein paar immer wieder gestellte Fragen)

# <span id="page-27-0"></span>1. Kann man Barry Allen einfach updaten?

*ja, einfach [ipkg](http://de.wikipedia.org/wiki/IPKG) install des neuen Kits im Flash machen, bestehende Images bleiben erhalten Neu: im "Barry Allen Menü – Multiboot Downloadcenter" – aktuelle Version von Barry Allen auswählen und mit den "Wizzard for Tools – install and list kits from…." Barry Allen updaten. Hinweis: wenn ihr auf dem Barry Allen-Medium in /media/ba die ba.sh löscht, wird allerdings das Medium neu eingerichtet (formatiert)*

# 2. Wie bekomme ich bei bereits installiertem Barry Allen ein Image in den Flash? Muss ich die CF-Karte dafür entfernen?

*Nein, du kannst jetzt beim Flashen mit den WebIF die CF-Karte ruhig drinnen lassen, rausnehmen schadet aber nicht. Und statt neuem "ipkg install" des BA Kits reicht auch einfach das Script auszuführen, also z.B. wenn BA auf CF- Karte installiert ist:*

**cd /media/cf ba.sh patch ba.sh info**

*NUR wenn du mit "ipkg remove" das Plugin entfernen willst wird es gefährlich für die Images, die CF-Karte wird dann schön sauber geputzt, was ja auch der Sinn eines Remove ist !*

## 3. Kann man Multiboot und Barry Allen verwenden?

*Ja, aber natürlich nicht auf der selben CF-Karte / USB Stick / Harddisk. Barry Allen funktioniert ganz anders als Multiboot und benutzt ein viel einfacheres Partitionslayout auf den Devices, du musst also entweder eine andere CF Karte verwenden - dann kannst du je nachdem ob die CF-Karte mit Multiboot oder Barry Allen in die Dreambox steckst abwechselnd beides verwenden.*

## 4. Kann ich meine Multiboot CF-Karte für Barry Allen verwenden?

*Ja, aber diese muss vorher mit multiboot disabled werden, oder am PC formatiert. Danach mit der leeren CF-Karte einfach booten und Barry Allen noch einmal installieren. Barry Allen richtet dann diese Karte für seinen Images ein.* 

## 5. Kann ich meine Multiboot Images im Barry Allen weiter verwenden?

*Ja, aber diese müssen im Multiboot auf /MB\_Images mit copy N exportiert werden und können dann von Barry Allen importiert werden.* (*copy X gibt tar.bz2 aus, copy N gibt nfi aus) Vorsicht, dass dieses nicht zu alt ist!*

## 6. Sind die /MB\_Images von Multiboot und Barry Allen gleich?

*Ja, wenn man sie auf das selbe Device legt*

# 7. Wie viele Image passen auf eine CF-Karte bzw. einen USB-Stick?

*Nachdem sich beim Barry Allen die Images alle das selbe Filesystem sharen, ist tendenziell etwas mehr Platz als beim Multiboot, aber pro Image sollte man immer noch 60-70MB rechnen damit man was sinnvolles machen kann.*

# 8. Wird eine CF-Karte bzw. ein USB-Stick beim installieren von Barry Allen formatiert?

*Ja, zur Sicherheit wird formatiert, außer es ist Barry Allen (mit Images) schon drauf, dann wird nur aktualisiert. Barry Allen prüft das, indem das Vorhandensein von ba.sh geprüft wird.*

# 9. Muss ich immer vom Flashspeicher booten wenn ich neue Images installieren will?

*Im Prinzip kannst du mit Barry Allen in jedem Image jetzt fast alles (extrahieren, info, bootauswahl), nur bei den Tools gibt es Sachen wie autofs die nur im Flash gehen (aber das sagt er dir dann auch) Und natürlich gehen so Sachen wie das gebootete Image löschen oder mit extract überschreiben (hoffentlich) nicht*

## 10.Muss das Image im Flashspeicher komplett eingerichtet sein (Bouquets, Skins, EMUs usw.)?

*Nein, nicht direkt und das ist Absicht, das Flash Image ist beim Barry Allen nur zum [Kernel](http://de.wikipedia.org/wiki/Kernel) booten da, wobei das Flashimage dadurch nicht mal eingerichtet sein muss (außer Netzwerk) da ja nur der Kernel verwendet wird.*

## 11.Ich möchte einen Filecheck durchführen und bekomme eine Fehlermeldung (unmounten)?

*Das kann passieren wenn ihr auf dem Medium ein [Swap-](http://de.wikipedia.org/wiki/Swapping)File legt, oder ihr euch mit Telnet aufgeschaltet habt.*

# 12 Was ist wenn ich einen PIN vergebe?

*Wenn du einen PIN vergeben hast, kommt du in die Image Auswahl beim booten erst dann wenn du diesen PIN eingibst, anderweitig bist du ohne PIN auf das booten vom Flash eingeschränkt. Und ohne PIN kommst du dann in den Wizzards auch nicht in Sachen wie "boot, copy, rename" die die Images auf CF Karte betreffen und kannst auch eigentlich nur "info" machen und den "flash" zum booten auswählen.*

*Also PIN nicht vergessen - wobei man zur Not falls man Ihn doch vergessen hat im telnet rm /media/ba/.balocked machen kann und das PIN File löschen (oder mit cat /media/ba/.balocked ansehen, der PIN steht dort im Klartext drinnen) - also nicht die Kindern diesen Hinweis lesen lassen :-)*

# 13 Was hat das mit dem "hidden" Feature auf sich?

*wenn man auf /media/ba ein Shell Script "bapostinst" anlegt und mit chmod 755 /medi/ba/bapostinst ausführbar macht, so wird dieses nach jedem copy mit dem Pfad zum neuen Image (/media/ba/ba/<newimagename>) als erstes und einziges Argument aufgerufen. Und in diesem Shell Script kann man dann zusätzliche Files ins Image kopieren verlinken, etc.Nur schreiben müsst Ihr Euch so ein Script halt selber und schöne BA Addons draus machen :-)*

### 14 Kann man Barry Allen auch noch mit OE 1.5 Images verwenden?

*Ja, aber dann muss auch ein solches im Flash sein. Außerdem dauern dann Backups von solchen Images wiederin ein \*.nfi File relativ lange (30-45 min), es gibt aber einen Fortschrittsbalken damit einem nicht fad ist. Für so einBackup muss aber auch ein Swapfile von mindestens 128MB angelegt sein (bei den BA Tools gibt es den entsprechenden Menüpunkt)*

### 15 Kann man Barry Allen mit USB-Stick und USB-Platte gleichzeitig betreiben?

*Wenn der USB Stick allein dran steckt ist er immer /dev/scsi/host0, egal wo er steckt, steckt er aber falsch und du steckst auch noch eine USB Harddisk an, dann wird diese zuerst erkannt und dann wird eben diese /dev/scsi/host0 und natürlich geht BA nicht mehr, weil dort wo er sucht kein BA installiert ist.* 

*Also Stick umstecken, schauen ob BA funktioniert, wenn nicht ggf. editieren auf /dev/scsi/host0 oder gleich BA neu installieren und dann schauen ob BA immer noch geht wenn auch USB HDD dran ist.*

### 16 Was bedeutet die Fehlermeldung "USB stick available but not mountable after formating, sorry?

*die besagt das der Stick nicht ordentlich formatiert werden konnte weil kein part1 angelegt werden konnte. Auf der 7000er hast du den Stick wahrscheinlich mit disc statt mit part1 formatiert damit er dort ging. Genau das unterstützt aber Barry Allen (absichtlich) nicht. Formatiere den Stick mal mit dem HP Freeware Tool für USB Bootsticks und dann sehen wir weiter.*

[zurück …](#page-1-0)

# 17 Könnte man bei der Installation eine Zielauswahl treffen?

*Es ist im Barry Allen eigentlich bevormundend, aber dafür narrensicher implementiert, nämlich Wunschdevice dran/rein und BA installieren und schon wird es auch verwendet, die Harddisk kommt immer nur als letzter Ausweg dran. Ich möchte das eigentlich nicht ändern, weil sonst würde es wieder zweistufige Installation heißen (weil solange du kein device hast weist du nicht wohin er das ipk auspacken soll, nimmst du /tmp wundern sich die Leute wieder warum es nach Reboot weg ist wo sie doch 'installiert' haben,...)*

*Du kannst gerne den alten Multiboot Thread lesen, wie viel Ärger das gemacht hat - wenn du das wiederhaben willst :-) Ich kann ja nichts dafür das der USB Support unter enigma2 so wackelig ist und sich die Leute nicht an die angegebenen Voraussetzungen halten, ich könnte nur die Checks noch strenger machen, aber dann heißt es wieder BA funktioniert nicht....*

*Gutes Beispiel ist auch die Geschichte mit disc statt part1 beim USB mounten - das ist völlig unnötig wenn man den Stick vorher ordentlich formatiert, und wenn er trotzdem nicht genommen wird sollte man Ihn besser nicht verwenden, und nicht danach rufen weil das im Flashwizzard so 'super' funktioniert, statt das die Leute mal die alten Threads raussuchen wo dann lakonisch steht musste wieder mal den Stick für Flashwizzard am PC formatieren weil er 'plötzlich' nicht mehr funktioniert hat, etc.*

# **Die wichtigsten Telnet Kommandos**

<span id="page-30-0"></span>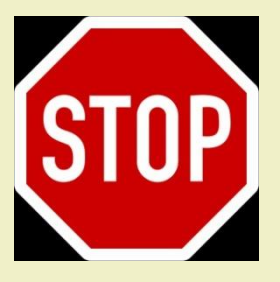

Beachte: richtige Schreibweise... inkl. der Leerzeichen!

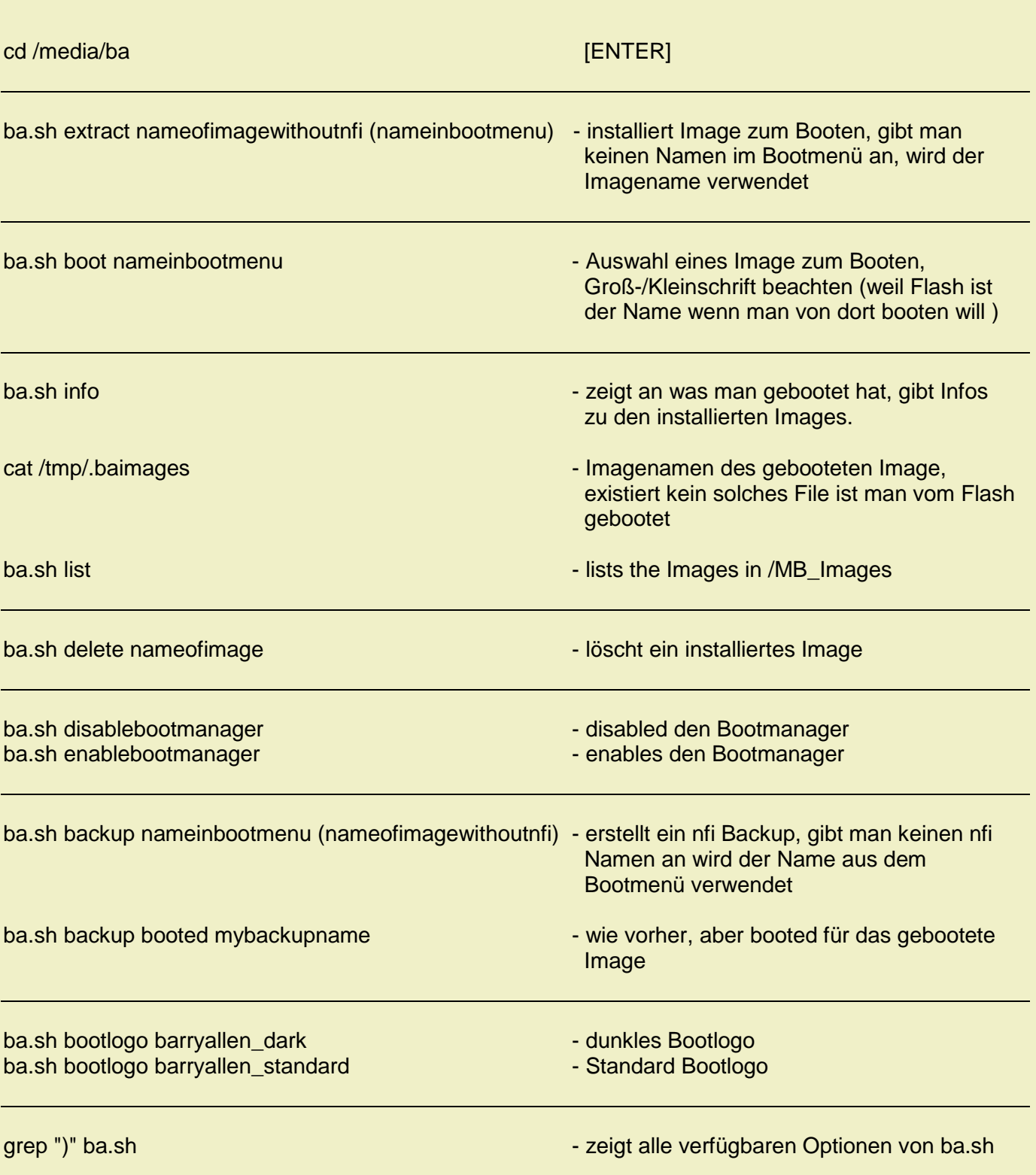

# **Die wichtigsten Telnet Kommandos**

Achtung: Die **bainit** Kommandos machen nur dann Sinn, wenn man vom Flash gebooted ist, weil sonst meist das Device als Bootdevice besetzt ist..

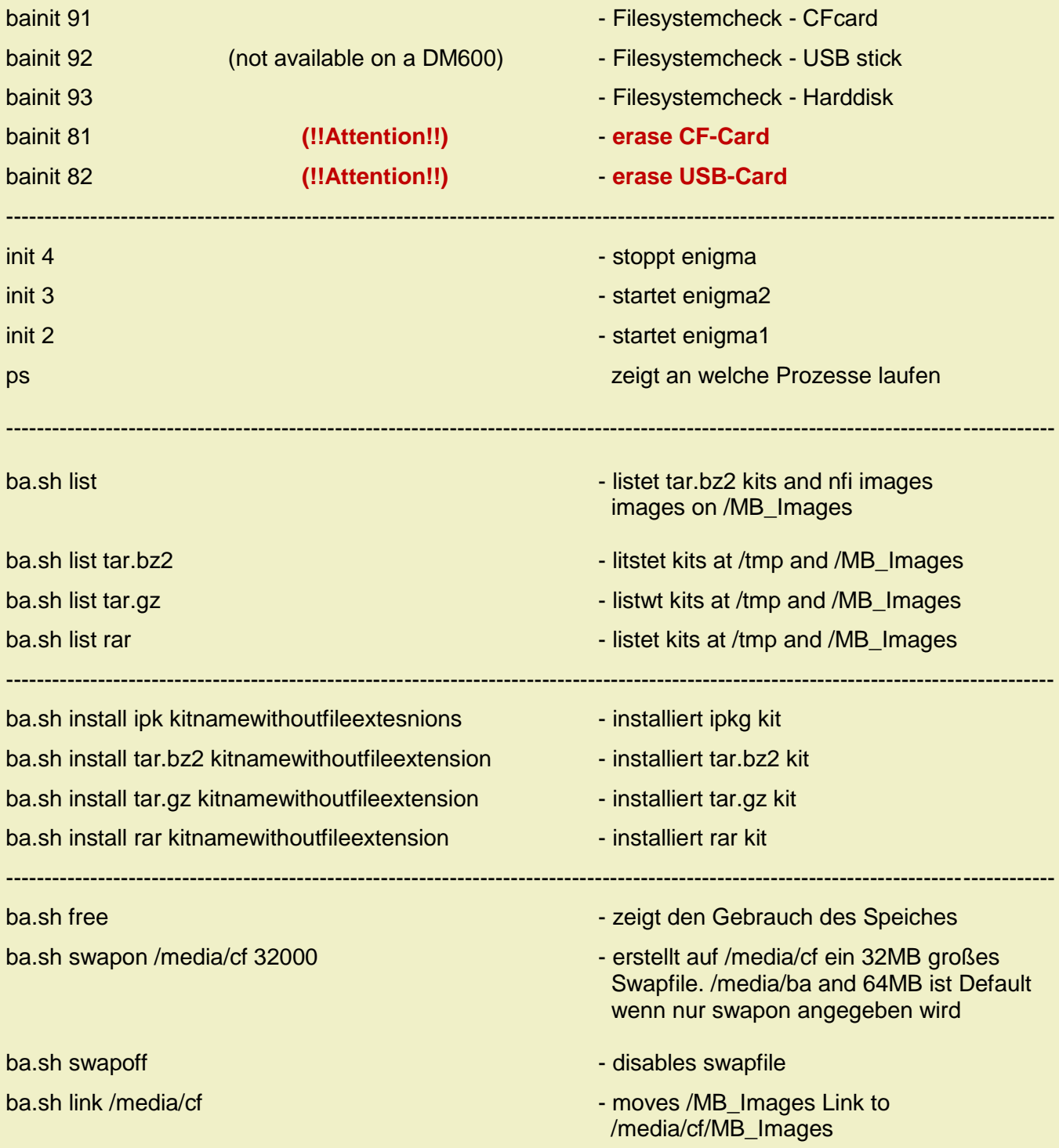

# **Troubleshooting**

<span id="page-32-0"></span>1. ich habe Barry Allen auf einer 1GB CF-Karte.

Im Flashspeicher Gemini 2.2 welches gut läuft; Als N°1 das Gemini 2.3, welches ebenfalls gut läuft. Als N°2 das OoZooN Image vom 01.05.2007. - Es ist unmöglich dieses Image zum Laufen zu bringen!

*Es gibt zwei typische Probleme bei Barry Allen wenn sich ein Image nicht booten lässt:*

- *zu altes Image im Flash (wegen secondstage Loader, Kernel und Treibern wie squashfs - OE 1.5) -> Lösung: Neueres Image Flashen!*
- *Filesystem der CF\_Karte ist unsauber -> Lösung: vom Flash booten und Filesystemcheck der CF Karte bei den Barry Allen Tools auswählen!*
- 2. Kann ich ein Image auf der CF-Karte auch "händisch" löschen? (Ich habe ein Image das sich über das Menü (Wizzard for installed Images) nicht löschen lässt.)
	- *boote mal vom Flash, und mach vor dem entfernen des Images einen Filesystemcheck der CF Karte.*
	- *und ja, man kann auch von Hand im Telnet löschen: (aber das Plugin macht auch nichts anderes)*
	- *[rm -r /media/ba/ba/<namedesimages]*
	- **PS: Und ein Swapfile sollte da egal sein, das stört ihm nur beim Filesystemcheck weil man dann die Cf Karte** *nicht unmounten kann.*
- 2. Habe das OoZooN-Image im Flash und möchte Gemini auf einen USB-Stick installieren. Barry Allen ist installiert wird aber nach einem Neustart nicht mehr unter Spiele/Erweiterungen angezeigt. (?)

*Es kann sein, dass der USB-Stick nur an einem USB-Hub, etc. funktioniert. Jeder USB-Stick ist da nämlich eine neue Chance für Ärger. Prüfe ob die LED des USB-Stick blinkt nach der Bootauswahl!* 

[zurück …](#page-1-0)

Und zum Schluss noch ein Dankeschön an **gutemine** für das Plugin Barry Allen und dafür, dass er mich gebeten hat diese Anleitung zu verfassen. Und…natürlich hat **gutemine** diese Anleitung auch korrigiert.

Für Anregungen, Verbesserungen und Fehlerkorrekturen bin ich immer offen

Und nun viel Spaß mit

romeo-golf

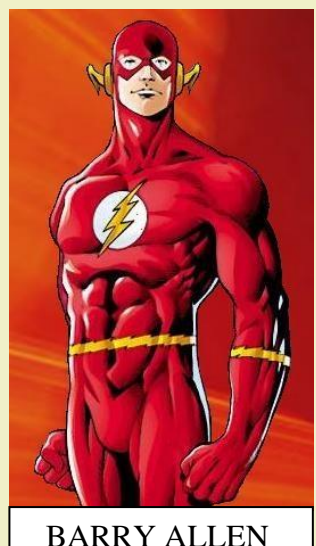

the second FLASH